# Gebruikershandleiding

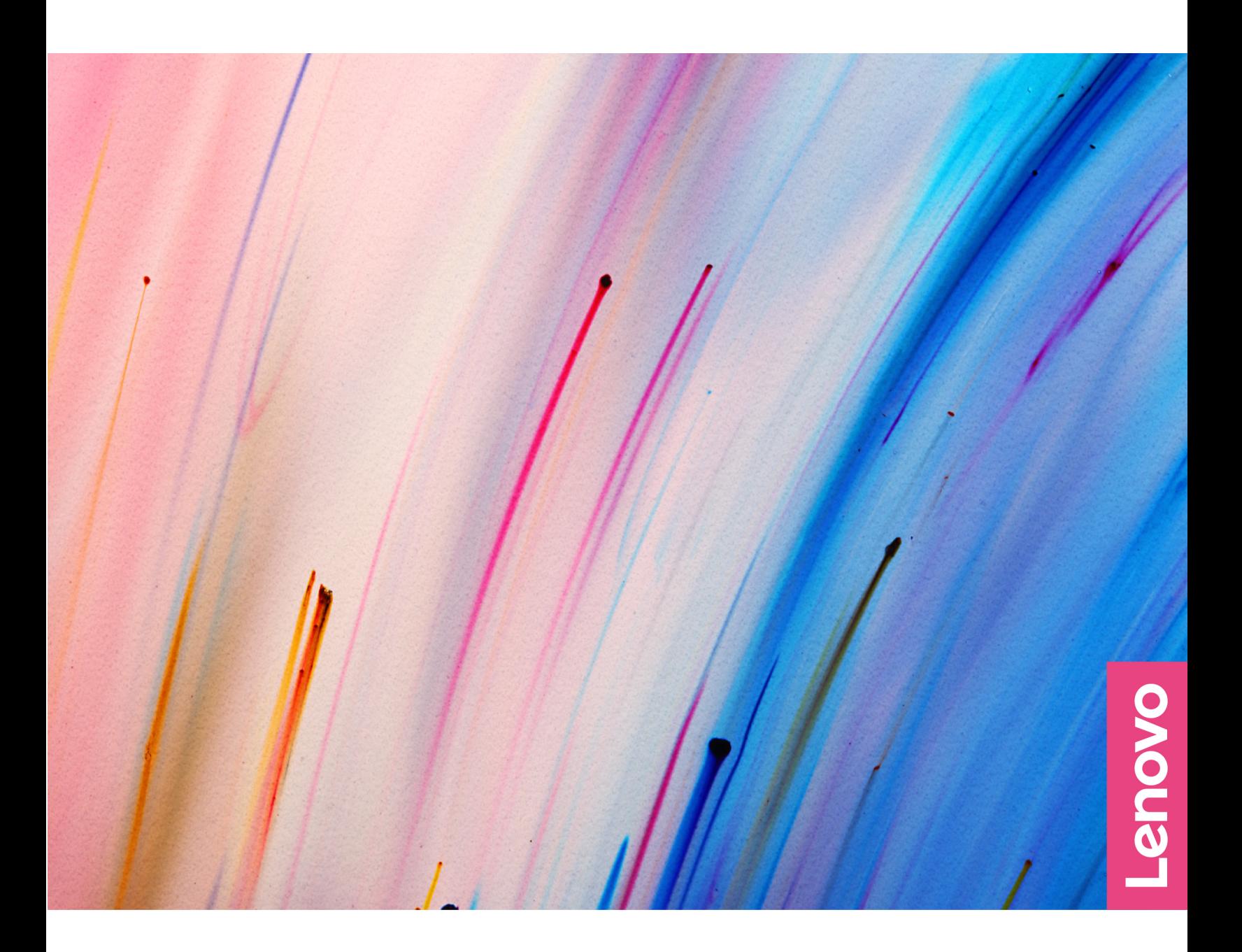

Yoga Pro 7i (14.5″, 8) en Yoga Pro 7 (14.5″, 8)

#### **Lees dit eerst**

Lees het volgende aandachtig door voordat u deze documentatie en het bijbehorende product gebruikt:

- [Algemene kennisgevingen over veiligheid en naleving](https://pcsupport.lenovo.com/docs/generic_notices)
- Veiligheid en garantie
- Installatiegids

#### **Eerste uitgave (Januari 2023)**

#### **© Copyright Lenovo 2023.**

KENNISGEVING BEGRENSDE EN BEPERKTE RECHTEN: als gegevens of software word(t)(en) geleverd conform een 'GSA'-contract (General Services Administration), zijn gebruik, vermenigvuldiging en openbaarmaking onderhevig aan beperkingen zoals beschreven in Contractnr. GS-35F-05925.

# **Inhoud**

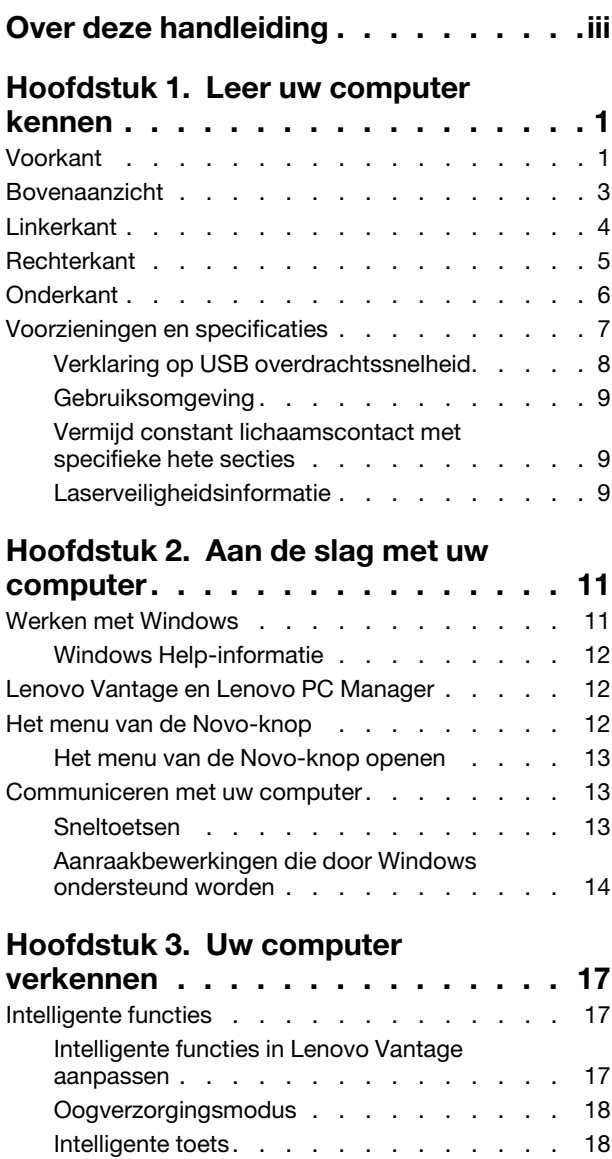

[Gebaarbedieningen \(Aanraakscherm/](#page-23-2) 

Touchpad) [. . . . . . . . . . . . . . . 18](#page-23-2) Aanwezigheidsdetectie . . . . . . . . . 18 Super Resolutie [. . . . . . . . . . . . . 18](#page-23-4) [Slimme geluidsdemping. . . . . . . . . . 18](#page-23-5) Goed Voorkomen [. . . . . . . . . . . . 18](#page-23-6) Energie beheren [. . . . . . . . . . . . . . 18](#page-23-7) [Oplaadbare batterij. . . . . . . . . . . . 19](#page-24-0) [Gedrag van de aan/uit-knop instellen](#page-25-0) . . . . 20 Een energiebeheerschema. . . . . . . . 20 [Werkstanden van het systeem](#page-26-0) . . . . . . 21

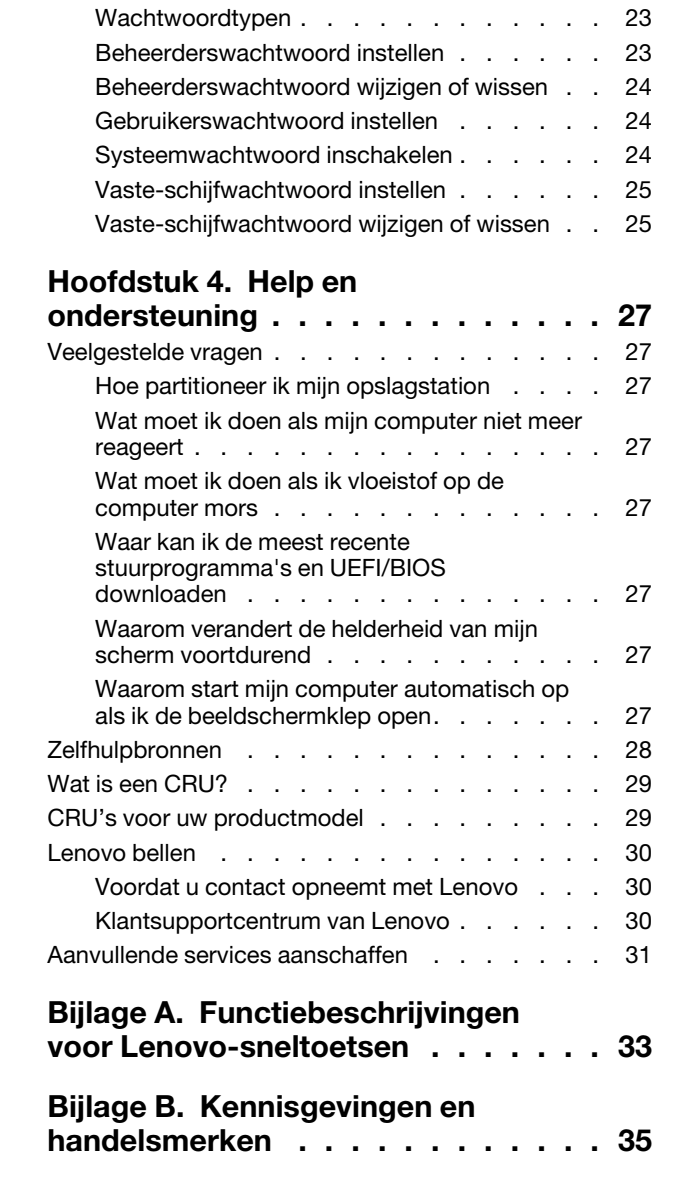

[Aanpasbare vernieuwingsfrequentie van](#page-26-1) 

[Instellingen in de UEFI/BIOS Setup Utility](#page-27-0) 

[Wachtwoorden in de UEFI/BIOS Setup Utility](#page-28-1) 

beeldscherm [. . . . . . . . . . . . . . 21](#page-26-1)

wijzigen [. . . . . . . . . . . . . . . . . . 22](#page-27-0) [Wat is de UEFI/BIOS Setup Utility](#page-27-1) . . . . . . 22 [De UEFI/BIOS Setup Utility openen](#page-27-2) . . . . . 22 [Opstartapparaten selecteren](#page-27-3) . . . . . . . . 22 Hotkey Mode wijzigen [. . . . . . . . . . 22](#page-27-4) [Always On inschakelen of uitschakelen](#page-27-5) . . . . 22 [Flip to Start inschakelen of uitschakelen](#page-28-0) . . . 23

instellen [. . . . . . . . . . . . . . . . . . 23](#page-28-1)

# <span id="page-4-0"></span>**Over deze handleiding**

• Deze handleiding is van toepassing op Lenovo-productmodellen die hieronder staan vermeld. De afbeeldingen in deze gebruikershandleiding kunnen er mogelijk anders uitzien dan uw productmodel.

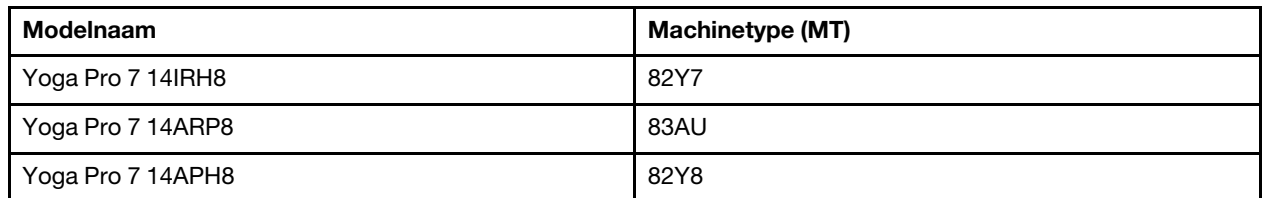

- Raadpleeg voor informatie de Algemene kennisgevingen over veiligheid en naleving op [https://pcsupport.lenovo.com/docs/generic\\_notices.](https://pcsupport.lenovo.com/docs/generic_notices)
- Deze handleiding bevat mogelijk informatie over accessoires, functies en software die niet beschikbaar zijn in alle modellen.
- Deze handleiding bevat instructies die zijn gebaseerd op het besturingssysteem Windows. Deze instructies zijn niet van toepassing als u andere besturingssystemen installeert en gebruikt.
- Microsoft® brengt periodiek functiewijzigingen in het Windows®-besturingssysteem aan via Windows Update. Hierdoor kunnen de instructies die betrekking hebben op het besturingssysteem verouderd raken. Raadpleeg de Microsoft-bronnen voor de meest recente informatie.
- De inhoud van de gebruikershandleiding kan zonder kennisgeving worden gewijzigd. U kunt de nieuwste versie downloaden vanaf <https://support.lenovo.com>.

# <span id="page-6-0"></span>**Hoofdstuk 1. Leer uw computer kennen**

<span id="page-6-1"></span>**Voorkant**

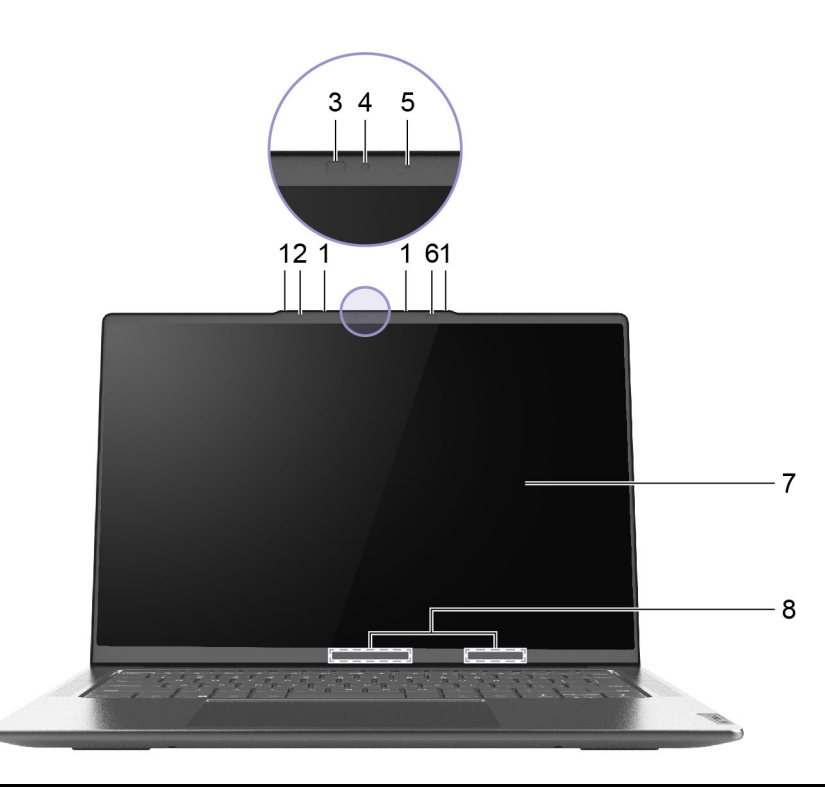

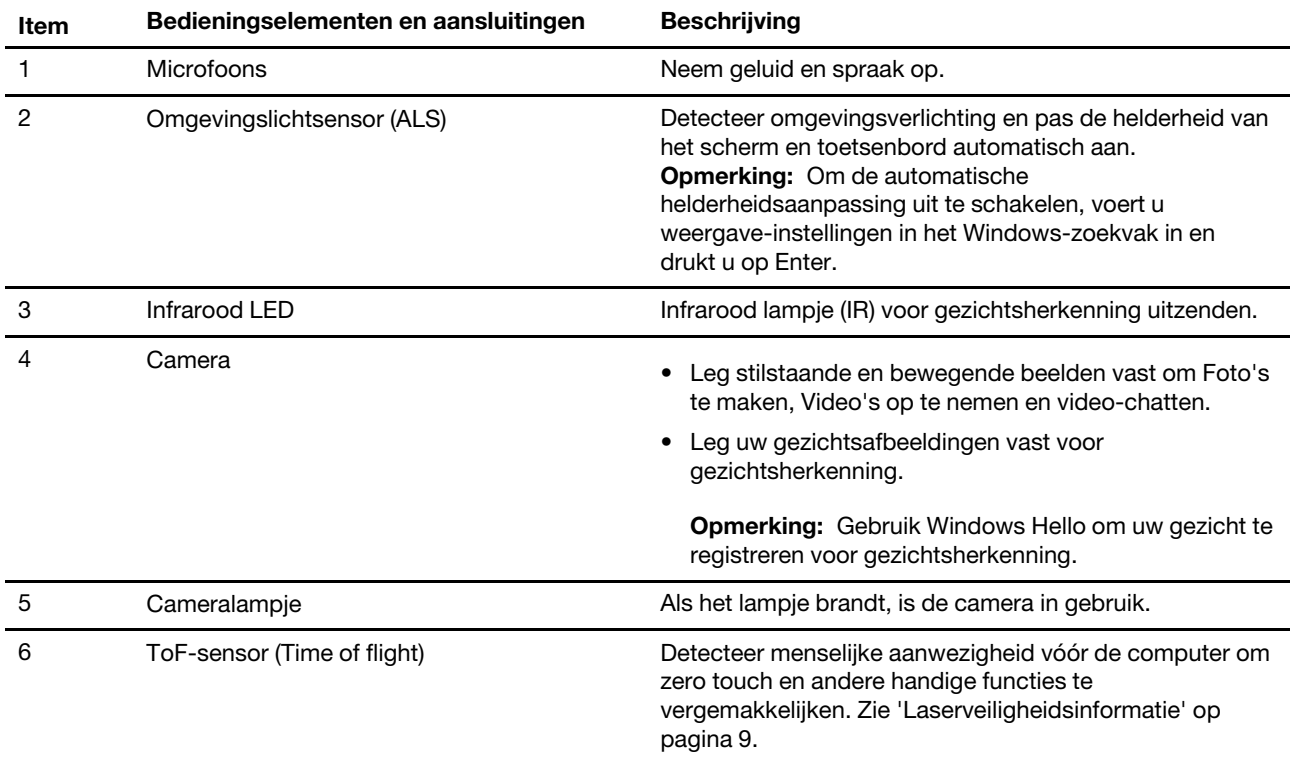

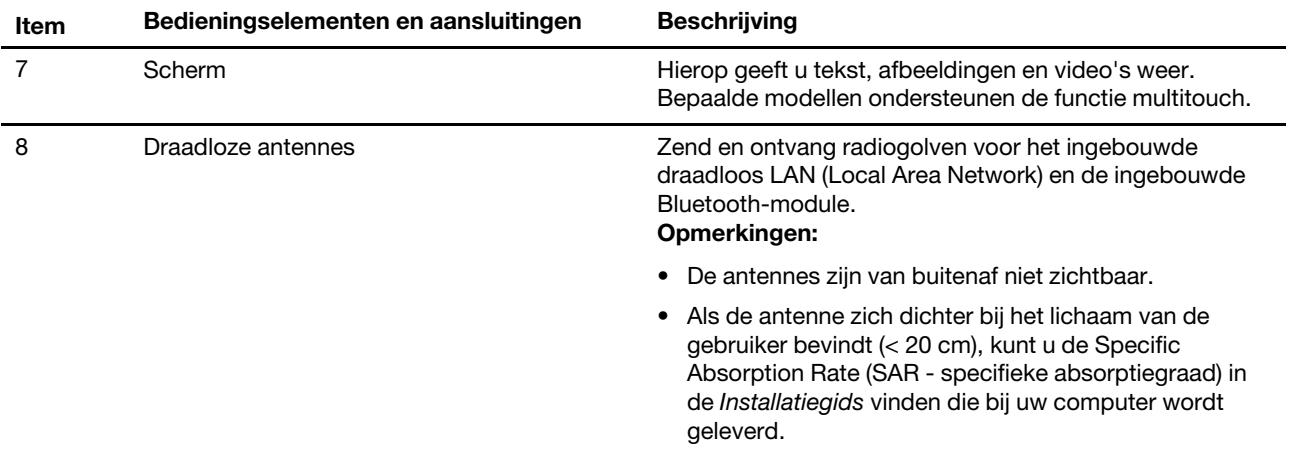

# <span id="page-8-0"></span>**Bovenaanzicht** Е  $1 -1$  $\overline{2}$ - 3 Lenovo

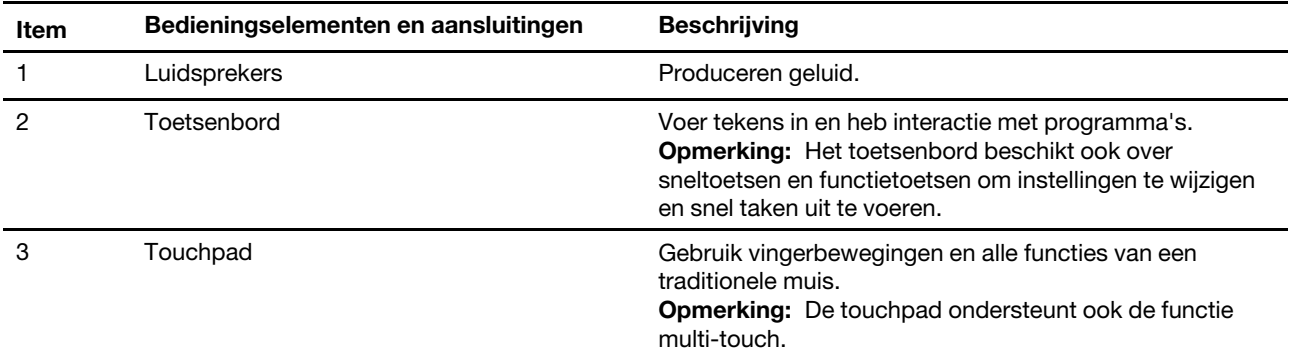

# <span id="page-9-0"></span>**Linkerkant**

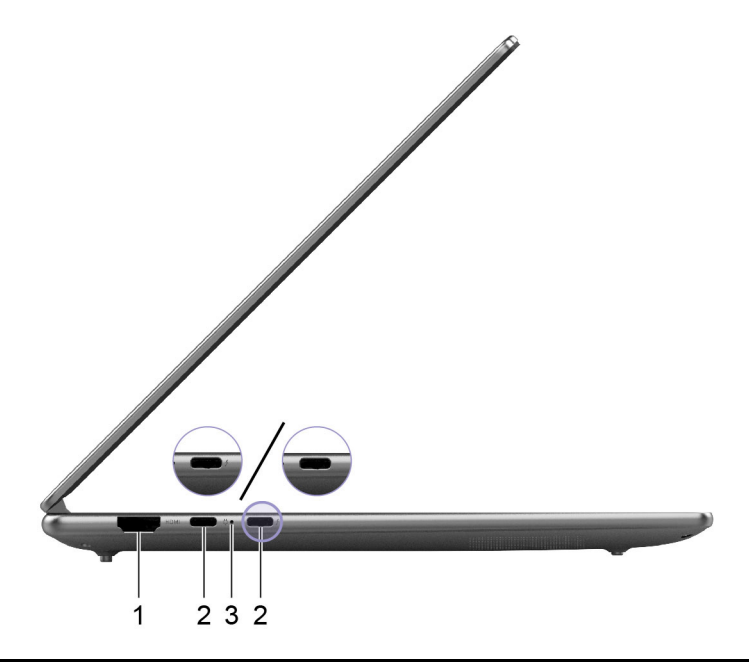

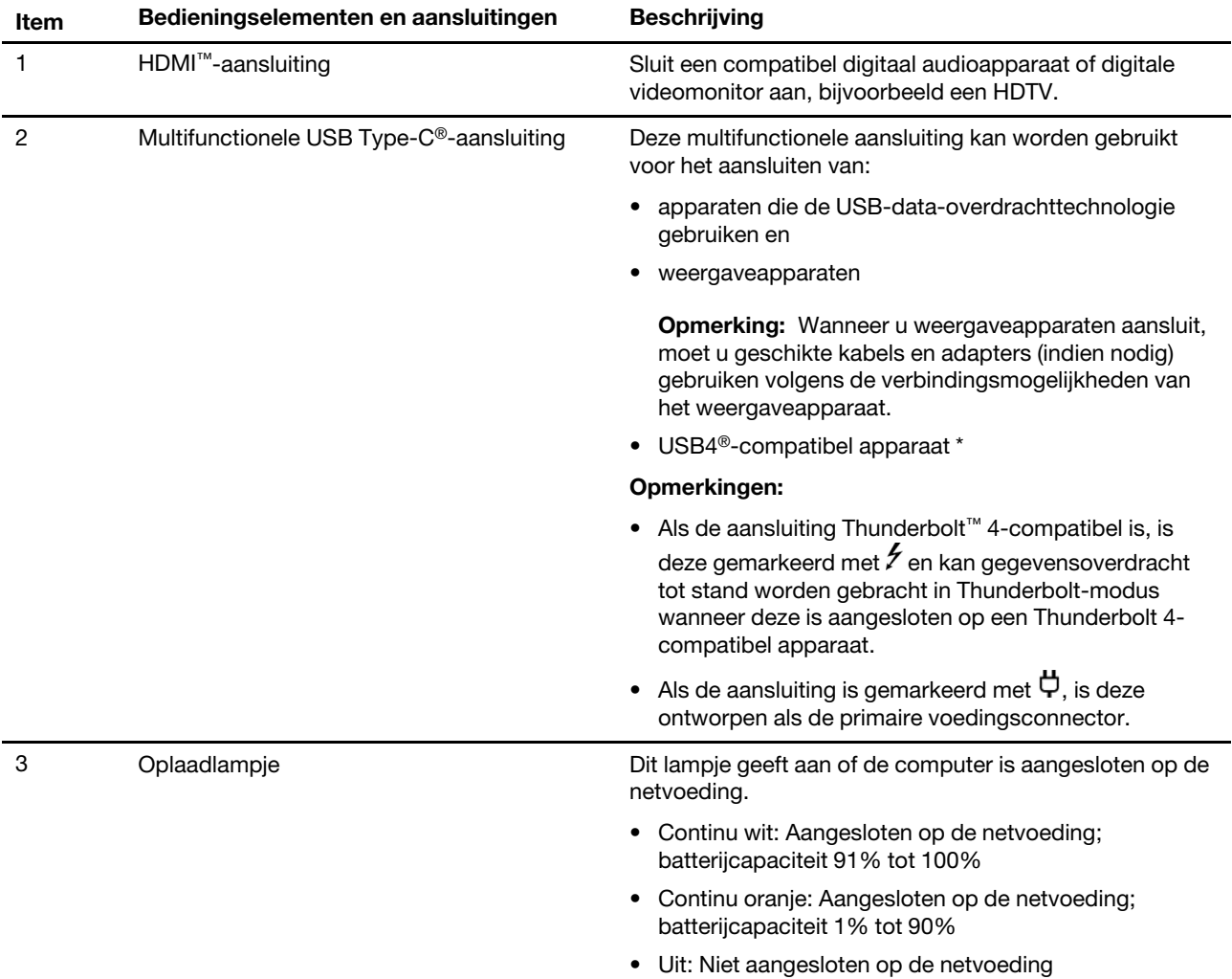

<span id="page-10-0"></span>\* voor bepaalde modellen

# **Rechterkant**

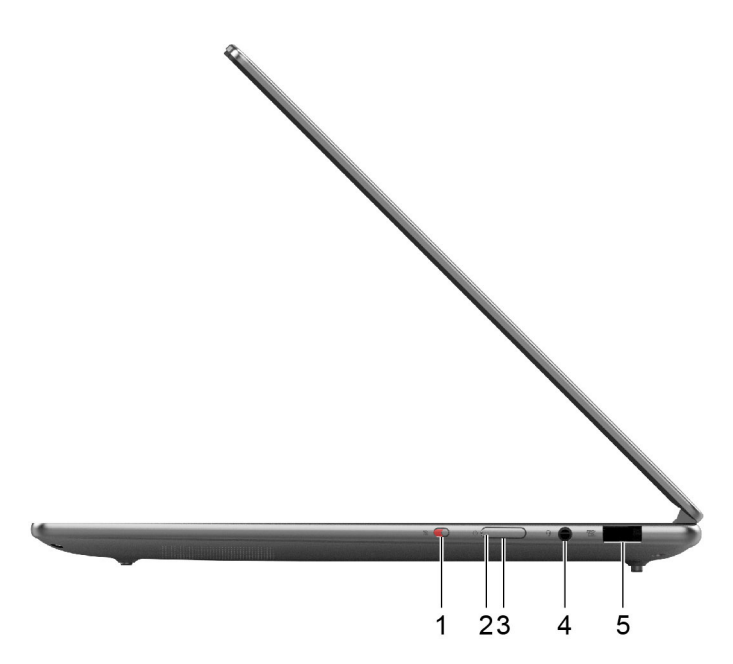

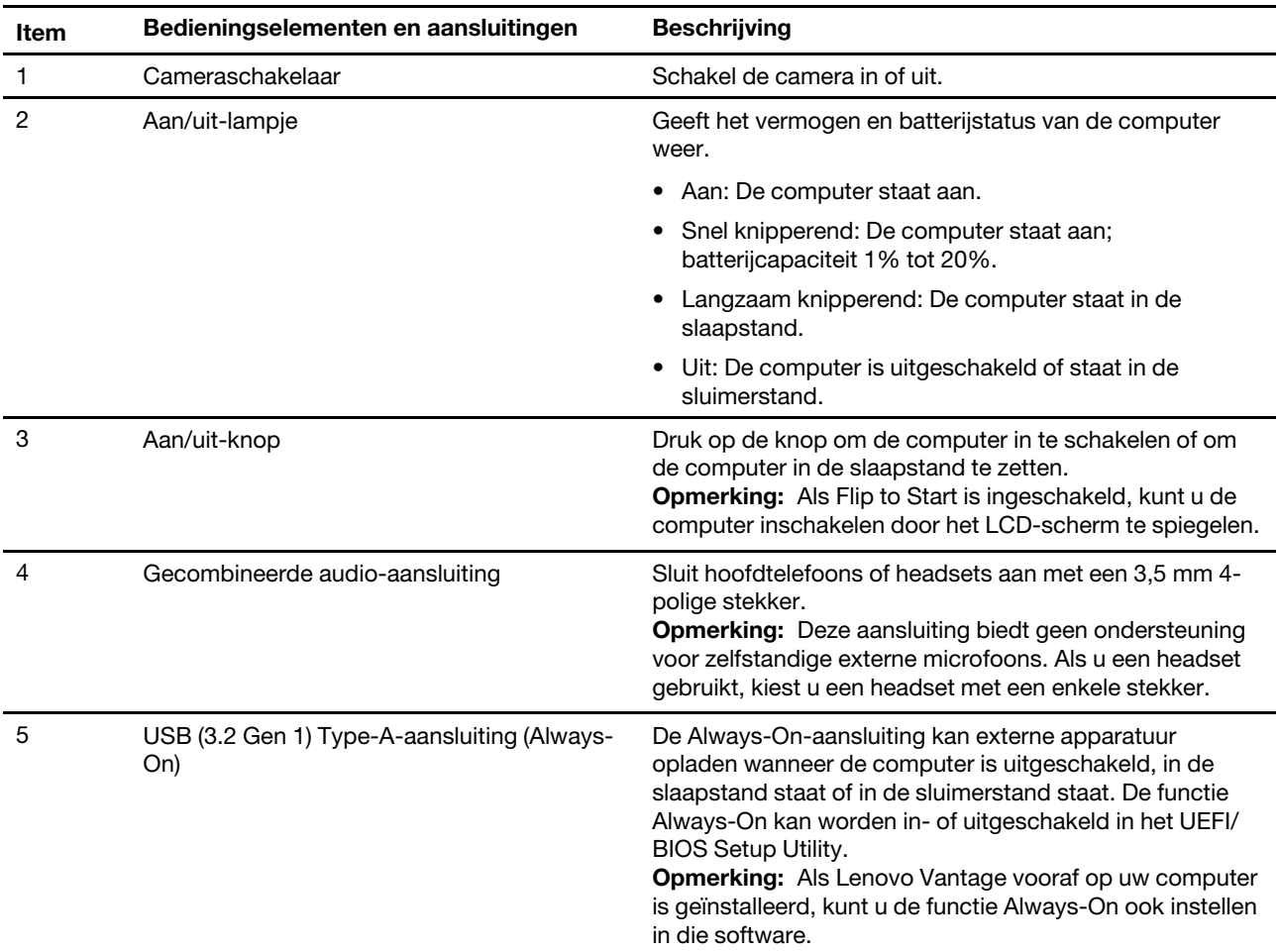

# <span id="page-11-0"></span>**Onderkant**

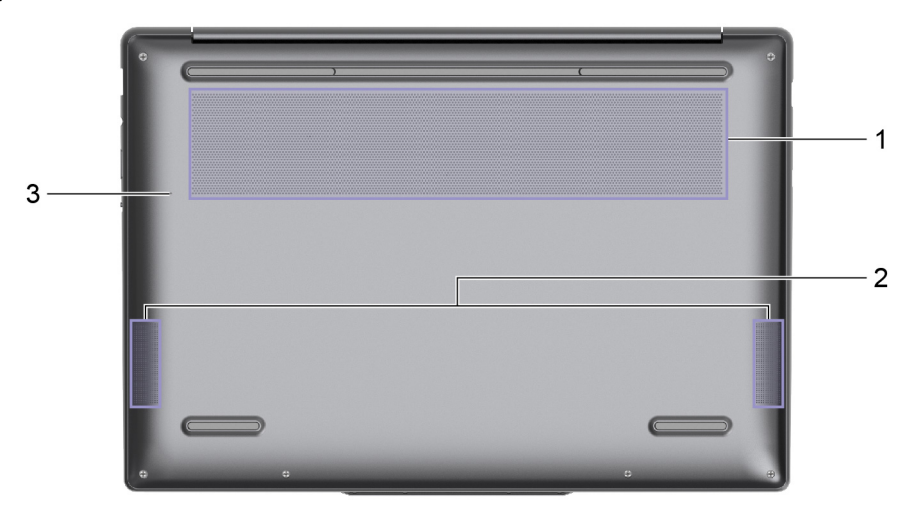

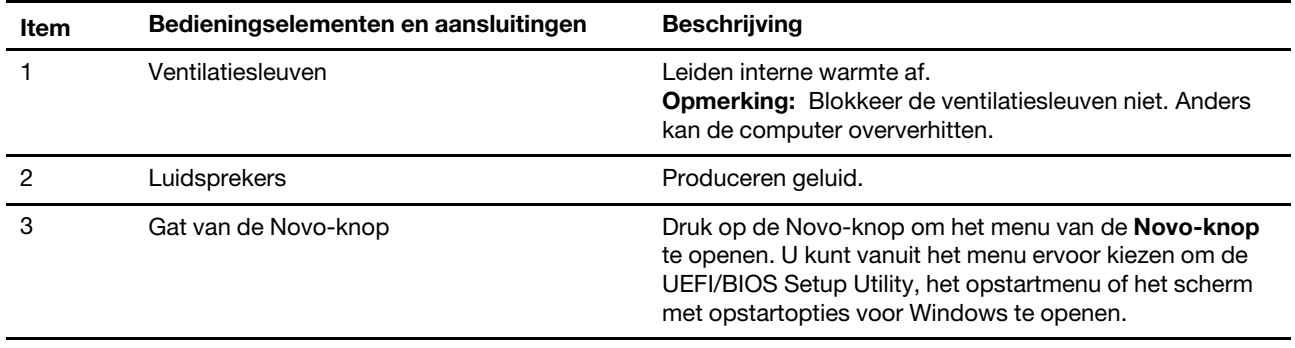

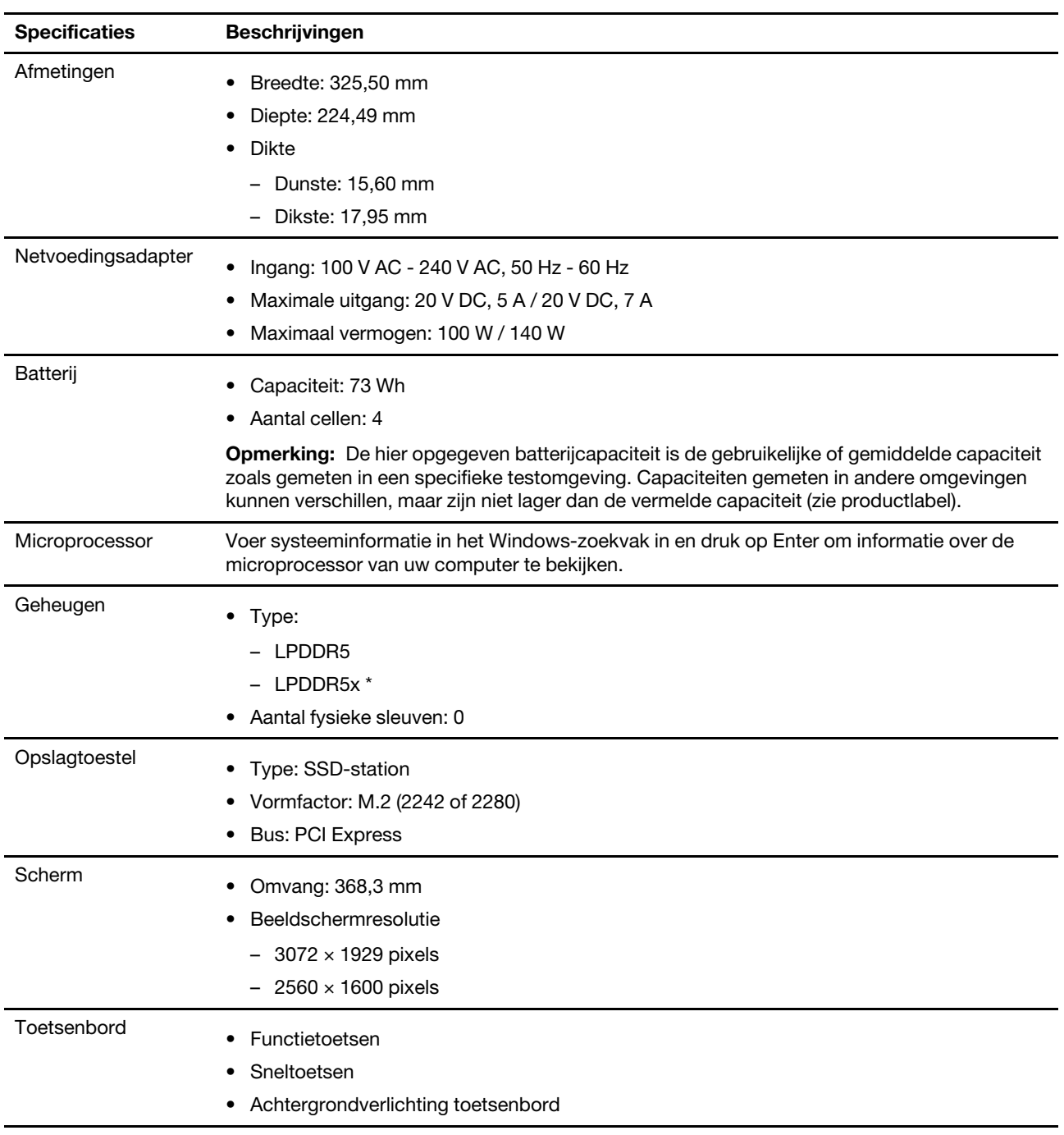

# <span id="page-12-0"></span>**Voorzieningen en specificaties**

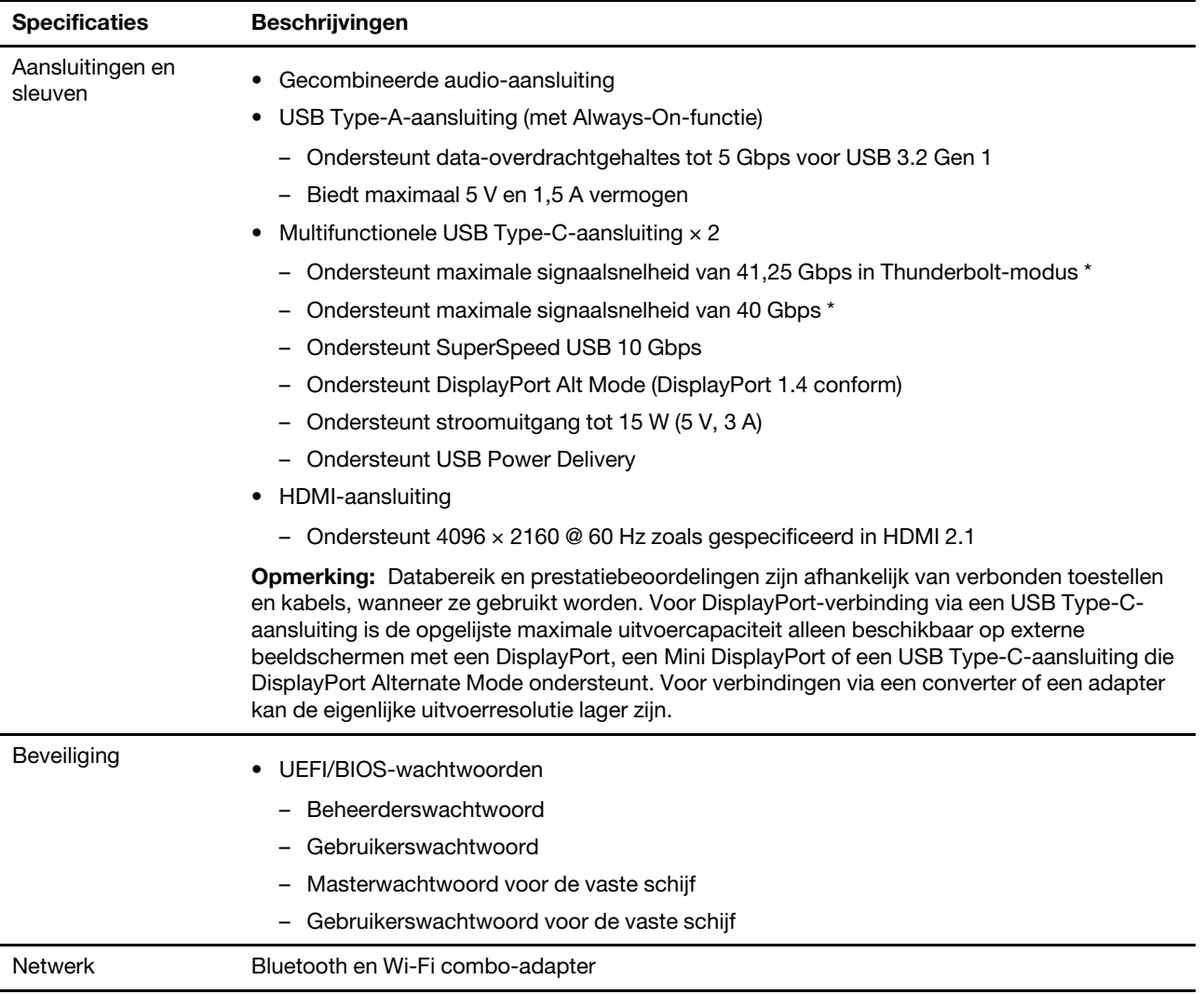

\* voor bepaalde modellen

# <span id="page-13-0"></span>**Verklaring op USB overdrachtssnelheid**

Afhankelijk van vele factoren, zoals de verwerkingscapaciteit van de host en randapparaten, bestandseigenschappen en andere factoren die betrekking hebben op de systeemconfiguratie en gebruiksomgevingen, kan de feitelijke overdrachtssnelheid met behulp van de verschillende USBaansluitingen op dit apparaat variëren en langzamer zijn dan de opgegeven gegevenssnelheid voor elk onderstaand overeenkomstig apparaat.

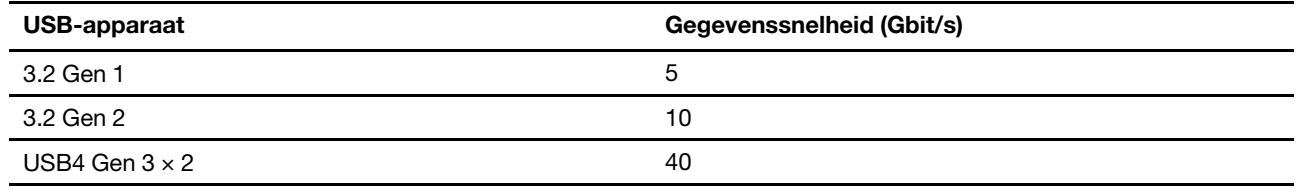

# <span id="page-14-0"></span>**Gebruiksomgeving**

#### **Maximumhoogte (zonder kunstmatige druk)**

3048 m

#### **Temperatuur**

- Op hoogten tot 2438 m
	- In bedrijf: 5 °C tot 35 °C
	- In opslag: 5 °C tot 43 °C
- Op hoogten boven 2438 m
	- Maximumtemperatuur bij werking zonder kunstmatige druk: 31,3 °C

**Opmerking:** Bij het opladen van de batterij mag de temperatuur niet lager dan 10 °C zijn.

#### **Relatieve vochtigheid**

- In bedrijf: 8% tot 95% bij een natteboltemperatuur van 23 °C
- In opslag: 5% tot 95% bij een natteboltemperatuur van 27 °C

# <span id="page-14-1"></span>**Vermijd constant lichaamscontact met specifieke hete secties**

#### **WAARSCHUWING:**

**Wanneer de computer werkt, moet deze geplaatst worden op een hard en vlak oppervlak met de bodem ervan niet in contact met de naakte huid van de gebruiker. Onder normale werkingsomstandigheden zal de temperatuur van het bodemoppervlak binnen een aanvaardbaar gehalte blijven zoals bepaald in** IEC 62368-1**, maar dergelijke temperaturen kunnen nog steeds hoog genoeg zijn om ongemak of letsel aan de gebruiker te bezorgen wanneer rechtstreeks gedurende meer dan 1 minuut per keer aangeraakt. Als dusdanig wordt het aanbevolen dat gebruikers langdurig rechtstreeks contact met de onderkant van de computer vermijden.**

# <span id="page-14-2"></span>**Laserveiligheidsinformatie**

Dit apparaat is geclassificeerd als een consumentenlaserproduct Klasse 1 volgens IEC 60825-1:2014, EN 60825-1:2014+A11:2021 en EN 50689:2021. Dit apparaat voldoet aan de FDA-prestatienormen voor laserproducten, met uitzondering van IEC 60825-1 Ed. 3, zoals is beschreven in Lasermededeling 56 van 8 mei 2019.

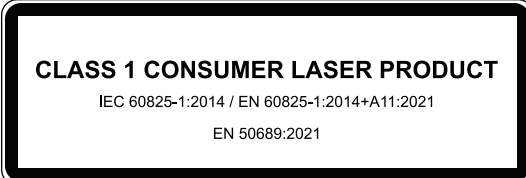

#### **WAARSCHUWING:**

**Dit apparaat bevat een laser die tijdens een reparatie of wanneer het product uit elkaar wordt gehaald, kan worden beschadigd. Dit kan leiden tot gevaarlijke blootstelling aan infrarode laserstraling. In het apparaat bevinden zich geen onderdelen die door de gebruiker kunnen worden vervangen. Probeer het apparaat niet te repareren of uit elkaar te halen.**

# <span id="page-16-1"></span><span id="page-16-0"></span>**Hoofdstuk 2. Aan de slag met uw computer**

# **Werken met Windows**

De volgende tabel bevat vaak gebruikte instellingen voor Windows. U kunt kennis maken met de basisbeginselen en meteen met Windows aan de slag gaan.

Voer de overeenkomende trefwoorden in het Windows-zoekvak en selecteer de meest geschikte om de instellingen te configureren. Volg de aanwijzingen op het scherm om de instellingen aan te passen.

| <b>Functies</b>                             | Beschrijvingen                                                                                                    | Zoeken op<br>trefwoorden |
|---------------------------------------------|----------------------------------------------------------------------------------------------------|--------------------------|
| Configuratie-<br>scherm                     | Bekijk of wijzig instellingen van Windows waaronder hardware- en software-<br>instellingen en configuratie.                                                                                                    | Configuratie-<br>scherm  |
| Verbinding<br>maken met Wi-<br>Fi-netwerken | Voor modellen met een draadloze LAN-module, kunt u uw computer met<br>een Wi-Fi®-netwerk verbinden. Klik op het netwerkpictogram in het<br>Windows-systeemvak en selecteer het netwerk waarmee u verbinding wilt<br>maken.<br><b>Opmerking:</b> De draadloos LAN-module in uw computer ondersteunt<br>mogelijk verschillende standaarden. In sommige landen of regio's is het<br>gebruik van 802.11ax mogelijk uitgeschakeld, overeenkomstig de<br>plaatselijke voorschriften.                                                                                                    | Wi-Fi                    |
| Vliegtuigstand                              | De vliegtuigstand is een handige instelling om alle draadloze communicatie<br>van uw computer in of uit te schakelen. U moet de vliegtuigstand mogelijk<br>inschakelen wanneer u aan boord van een vliegtuig stapt.                                                                                                    | Vliegtuigstand           |
| Nachtlampmo-<br>dus                         | Nachtlamp is een schakelaar in Windows die je kunt aan en uitzetten.<br>Wanneer hij aanstaat, geeft uw scherm warmere kleuren weer en wordt de<br>hoeveelheid blauw licht gereduceerd. Door nachtlamp in te schakelen wordt<br>de kans op vermoeide of pijnlijke ogen verminderd.<br>Opmerking: Voor meer tips om vermoeide en pijnlijke ogen te vermijden ga<br>naar https://www.lenovo.com/us/en/compliance/visual-fatigue.                                                                                                    | Nachtlamp                |
| Kleurtemperatuur<br>aanpassen               | Als de nachtlampmodus ingeschakeld is, kunt u de kleurtemperatuur van<br>het scherm aanpassen.<br>Opmerking: Bepaalde Lenovo-computers zijn gecertificeerd voor laag<br>blauw licht dankzij een nachtlampmodus en kleurtemperatuurinstellingen<br>beschikbaar in het vooraf geïnstalleerde besturingssysteem. Deze<br>computers zijn getest met nachtlamp ingeschakeld en de kleurtemperatuur<br>ingesteld op 48 of hoger.                                                                                                    | Nachtlamp                |
| Windows-<br>updates                         | Microsoft brengt periodiek functiewijzigingen en beveiligingsupdates aan in<br>het Windows-besturingssysteem. Updates die van toepassing zijn op uw<br>Windows-versie, worden automatisch gedownload als uw computer<br>verbinding heeft met internet. Wanneer updates worden gedownload, wordt<br>u gevraagd om de computer opnieuw op te starten om deze updates te<br>installeren. U kunt ook handmatig controleren of er updates beschikbaar<br>zijn voor de geïnstalleerde versie van Windows.<br>Attentie: Gebruik alleen Windows Update om updates te downloaden en<br>installeren. Updates die van andere bronnen zijn gedownload, kunnen<br>beveiligingsrisico's met zich meebrengen. | Windows-updates          |

Tabel 1. Basisinstellingen

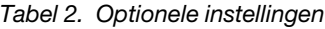

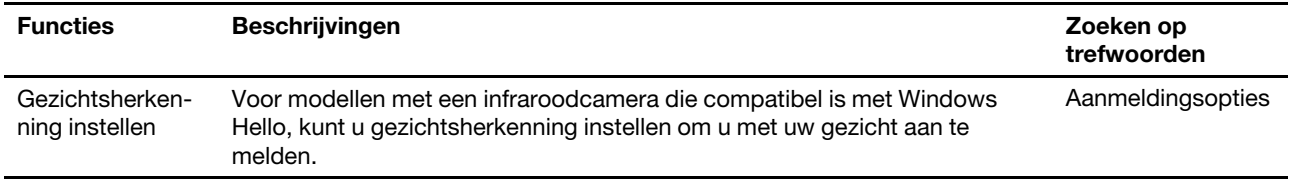

# <span id="page-17-0"></span>**Windows Help-informatie**

Zie hieronder voor online Windows hulpinformatie als de instructies op het scherm uw probleem niet kunnen oplossen.

- Voer Hulp vragen of Tips in het Windows-zoekvak in en druk op Enter. Voer de probleembeschrijving in en selecteer het overeenkomende resultaat wanneer de app opent.
- Ga naar de ondersteuningswebsite van Microsoft: [https://support.microsoft.com.](https://support.microsoft.com) Voer in het zoekvak in wat u zoekt en haal zoekresultaten op.

# <span id="page-17-1"></span>**Lenovo Vantage en Lenovo PC Manager**

Het zijn beide apps die door Lenovo ontwikkeld werden. Door één van beiden te gebruiken, kunt u:

- Productinformatie en systeemstatus bekijken
- Toestelinstellingen beheren en wijzigen
- Systeemupdate controleren en uitvoeren

**Opmerking:** Deze functie is enkel beschikbaar op Lenovo Vantage. Bij Lenovo PC Manager kunt u updates van stuurprogramma's controleren en uitvoeren.

Afhankelijk van het land of de regio waar uw computer aangekocht werd, kan één van de apps al vooraf geïnstalleerd zijn op uw computer. Typ, om het te openen, de naam ervan in het Windows Search-vak en selecteer het overeenstemmende resultaat. Wanneer geen van de apps vooraf geïnstalleerd is, kunt u er zelf één installeren. Lenovo Vantage is beschikbaar voor gratis downloaden via de Microsoft Store.

**Opmerking:** App-functies zijn onderhevig aan wijzigingen door updates en specifieke functies zijn wellicht niet beschikbaar op alle Lenovo-producten.

#### <span id="page-17-2"></span>**Het menu van de Novo-knop**

Het menu van de Novo-knop kan worden weergegeven voordat het besturingssysteem wordt gestart. U kunt vanuit het menu ervoor kiezen om het volgende te doen

- De BIOS/UEFI Setup Utility openen
- Het selectiemenu voor een opstartapparaat openen
- Het scherm met opstartopties voor Windows openen

**Opmerking:** U kunt vanaf het scherm met opstartopties voor Windows vervolgens ervoor kiezen om het volgende te doen

De computer opstarten met een herstelstation

De computer opnieuw instellen

Het scherm voor geavanceerde opties openen

# <span id="page-18-0"></span>**Het menu van de Novo-knop openen**

Voor Lenovo-computers met een Novo-knop kunt u op de knop drukken om het menu van de Novo-knop te openen.

Stap 1. Zet de computer uit.

Stap 2. Open het LCD-scherm en druk op de Novo-knop.

**Opmerking:** U kunt ook de computer uitschakelen. Druk op Fn en de aan/uit-knop om het menu van de Novo-knop te openen.

# <span id="page-18-1"></span>**Communiceren met uw computer**

### <span id="page-18-2"></span>**Sneltoetsen**

Op de bovenste rij van het toetsenbord van uw Lenovo-computer staan toetsen met pictogrammen. Deze toetsen worden sneltoetsen genoemd en ze bieden snelkoppelingen naar functies die u veel gebruikt. Het pictogram op de toets geeft aan welke functie de sneltoets biedt.

Sneltoetsen delen toetsen met de functietoetsen (F1-F12) en andere toetsen. Afhankelijk van de instelling van FnLock gebruikt u sneltoetsfuncties door rechtstreeks of in combinatie met de Fn-toets op de toets te drukken.

**Opmerking:** De FnLock-schakelaar is niet toepasbaar voor sneltoetsen die niet op de eerste rij van het toetsenbord staan. Als u deze sneltoetsen wilt gebruiken, houdt u de Fn-toets ingedrukt terwijl u op de toets drukt.

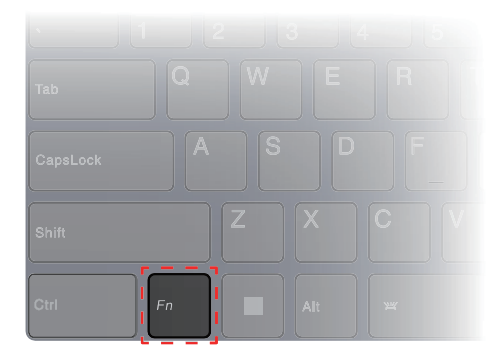

Figuur 1. Locatie van de Fn-toets

#### **Verwante onderwerpen:**

Bijlage A "Functiebeschrijvingen voor Lenovo-sneltoetsen" op pagina 33

#### **De FnLock-schakelaar**

FnLock is een elektronische schakelaar die van invloed is op de manier waarop u sneltoetsfuncties gebruikt. Druk op Fn + Esc om deze schakelaar in of uit te schakelen.

**Opmerking:** De Esc-toets bevindt linksboven op het toetsenbord. Deze heeft een LED die de status van de FnLock-schakelaar aangeeft.

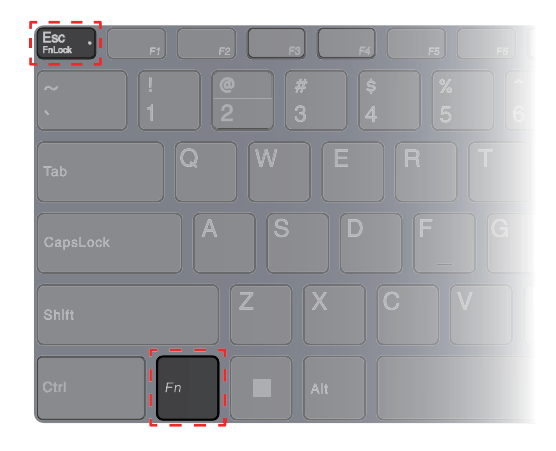

Figuur 2. Locatie van de FnLock-toets en de Fn-toets

Een Lenovo-toetsenbord heeft meestal sneltoetsen op de bovenste rij. Deze sneltoetsen delen toetsen met de functietoetsen (F1-F12) en andere toetsen. Bij deze toetsen met een dubbele functie staan de pictogrammen of tekens voor de hoofdfuncties boven de pictogrammen en tekens voor de secundaire functies.

- A: een pictogram of teken dat de hoofdfunctie aangeeft
- B: een pictogram of teken dat de secundaire functie aangeeft

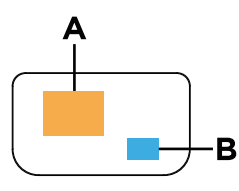

Figuur 3. De indeling van een toets met dubbele functies

Tabel 3. **FnLock** en toetsen met dubbele functie

| FnLock<br>(Esc)-<br><b>LED</b> | FnLock-<br>status  | Alleen op de sneltoets drukken | Op de sneltoets drukken terwijl u de Fn-<br>toets ingedrukt houdt |
|--------------------------------|--------------------|--------------------------------|-------------------------------------------------------------------|
| Uit                            | Uitge-<br>schakeld | Hoofdfunctie                   | Secundaire functie                                                |
| Aan                            | lnge-<br>schakeld  | Secundaire functie             | Hoofdfunctie                                                      |

# <span id="page-19-0"></span>**Aanraakbewerkingen die door Windows ondersteund worden**

Bij computers met een aanraakscherm kunt u het scherm direct met uw vingers aanraken en op een natuurlijkere manier met uw computer in interactie treden. De volgende tabel vermeldt vaak gebruikte aanraakbewerkingen die door het besturingssysteem van Windows ondersteund worden.

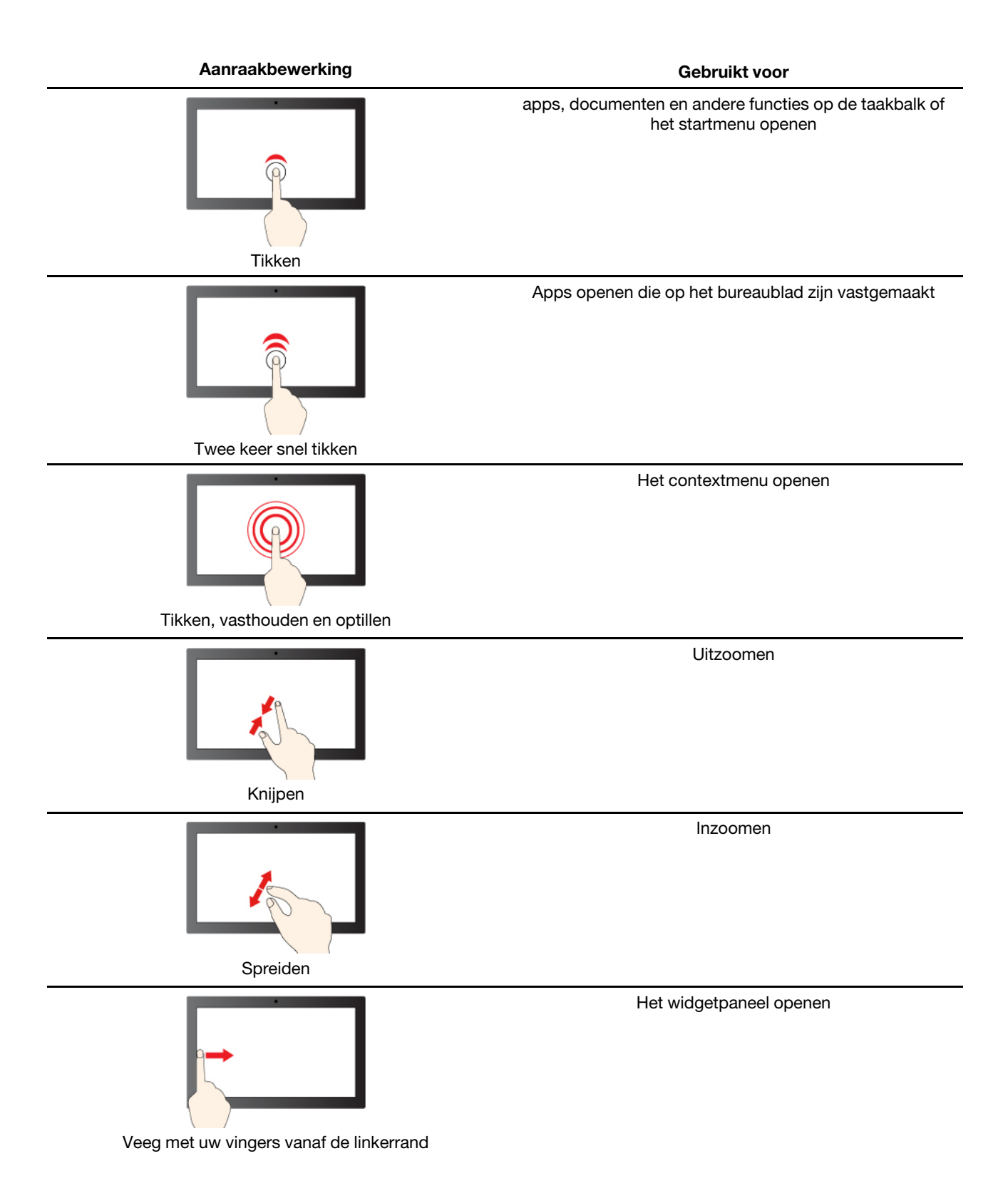

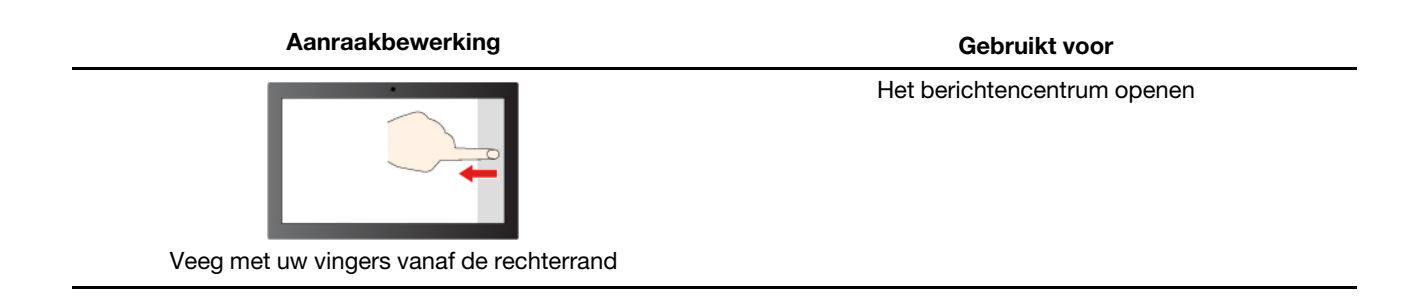

Het besturingssysteem van Windows ondersteunt ook bewegingen met 3 en 4 vingers op het scherm en touchpad. U kunt ze instellen in **Instellingen** ➙ **Bluetooth en apparaten**.

# <span id="page-22-1"></span><span id="page-22-0"></span>**Hoofdstuk 3. Uw computer verkennen**

# **Intelligente functies**

Sommige Lenovo-computers bevatten een ToF-sensor en een IR-camera bovenaan het scherm. Door de gegevens van de ToF-sensor en IR-camera te gebruiken, kan de computer zich gedragen als een mens. De computer kan uw aanwezigheid en bewegingen detecteren en automatisch bewerkingen uitvoeren om uw privacy te beschermen, batterijstroom te besparen of uw dagelijkse gebruik van de computer eenvoudiger te maken. In de volgende tabel vindt u een inleiding tot enkele van de intelligente functies en waar u ze kunt instellen.

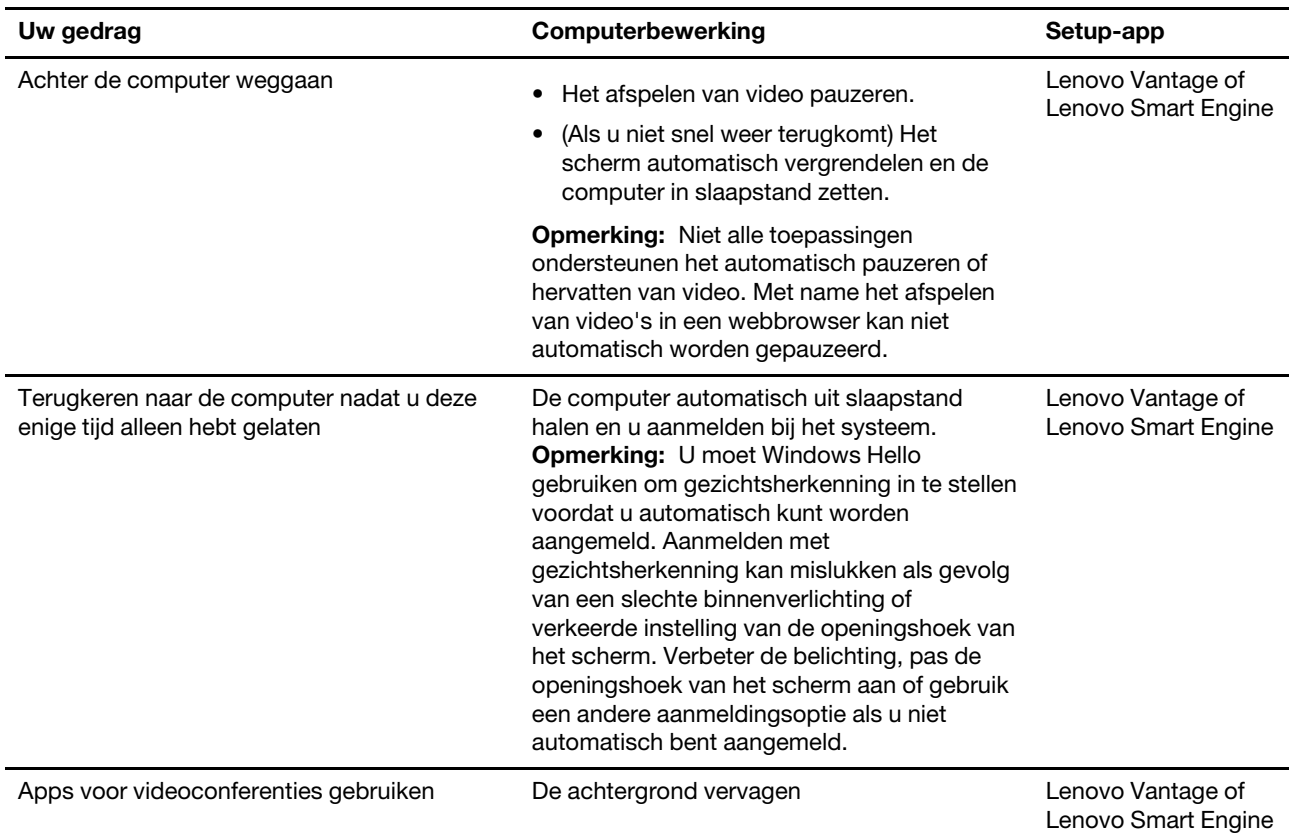

Tabel 4. Intelligente functies

**Opmerking:** Op uw computer is mogelijk vooraf Lenovo Vantage of Lenovo Smart Engine geïnstalleerd, maar niet beide. De hierboven genoemde functies zijn mogelijk niet standaard ingeschakeld. Mogelijk moet u deze functies in de bijbehorende Setup-app inschakelen.

# <span id="page-22-2"></span>**Intelligente functies in Lenovo Vantage aanpassen**

U kunt tal van intelligente functies in Lenovo Vantage in- of uitschakelen en aanpassen.

Stap 1. Open Lenovo Vantage.

#### Stap 2. Selecteer **Apparaat** ➙ **Geavanceerde instellingen**.

Stap 3. Wijzig de instellingen voor het beheer van de verschillende intelligente functies.

# <span id="page-23-0"></span>**Oogverzorgingsmodus**

De Oogverzorgingsmodus past op een slimme manier de kleurentemperatuur van het scherm aan en kan de gevolgen van oogvermoeidheid verminderen.

# <span id="page-23-1"></span>**Intelligente toets**

De Intelligente Toets voorziet een snelkoppeling naar de apps en service van Lenovo. Druk op de Intelligente Toets om het lanceerpaneel te openen.

**Opmerking:** Er is ook een trucje voor de Intelligente Toets. Ga naar **Voorkeur** op het lanceerpaneel, kies **TOEVOEGEN** en kies uw favoriete app om met de Intelligente Toets te associëren. Als u klaar bent, drukt u twee keer snel achter elkaar op de Intelligente Toets en uw favoriete app wordt geopend.

# <span id="page-23-2"></span>**Gebaarbedieningen (Aanraakscherm/Touchpad)**

Wanneer u video's bekijkt in de volledigbeeldmodus kunt u het volume en de schermhelderheid comfortabel aanpassen door middel van intuïtieve gebaren op het aanraakscherm of touchpad.

# <span id="page-23-3"></span>**Aanwezigheidsdetectie**

Met Aanwezigheidsdetectie kunt u toe uw werkefficiëntie te verbeteren door automatisch te wekken en in te loggen in uw computer, of door het beeldscherm te dimmen en de computer te vergrendelen, afhankelijk van gebruikersdetectie. Voor geselecteerde videospelers zal deze functie elke spelende video pauzeren wanneer u de computer achterlaat en verdergaat na uw terugkomst.

# <span id="page-23-4"></span>**Super Resolutie**

Dankzij de vaardigheden en mogelijkheden van Intel-processors, kunt u met de Super Resolutie video's afspelen met een hogere resolutie dan de originele resoluties. Het werkt bijzonder goed bij gevallen waarbij de bronvideo een slechte resolutie heeft.

Voor de meeste spelers kan de Super Resolutie in- of uitgeschakeld worden in Lenovo Vantage, Lenovo PC Manager of Lenovo Smart Engine, maar bij sommige specifieke spelers moet u deze functie manueel inschakelen.

# <span id="page-23-5"></span>**Slimme geluidsdemping**

De Slimme Geluidsdemping filtert de invoer- en uitvoeromgevingen, waardoor u minder lawaai ervaart en waardoor de resultaten van het gesprek in verschillende scenario's geoptimaliseerd worden.

# <span id="page-23-6"></span>**Goed Voorkomen**

Met de functie Goed Voorkomen kunt u de achtergrond achter u vervagen of de achtergrond instellen met een van de vele standaardkeuzes of op maat gemaakte keuzes. U kunt uw huid er ook mooier doen uitzien en de vorm van uw gezicht verfijnen, zoals u wenst. Deze instelling kan toegepast worden op om het even welke videocommunicatiesoftware die u op uw computer gebruikt.

# <span id="page-23-7"></span>**Energie beheren**

Gebruik de informatie in dit gedeelte om de beste balans te vinden tussen prestaties en efficiënt stroomverbruik.

# <span id="page-24-0"></span>**Oplaadbare batterij**

Uw computer beschikt over een ingebouwde oplaadbare batterij die mobiel gebruik mogelijk maakt. Als de computer in het stopcontact zit, wordt de batterij opgeladen. Als u de computer gebruikt wanneer u geen toegang hebt tot een stopcontact, ontlaadt de batterij om elektriciteit te leveren die het computersysteem voor gebruik nodig heeft.

U kunt de batterij op elk moment opladen. De batterijen van Lenovo-computers ondersteunen meerdere oplaadmodi die passen bij verschillende energiebehoeften. U kunt de actieve oplaadmodus van de batterij overschakelen in Lenovo Vantage, Lenovo PC Manager of Lenovo Smart Engine.

Het opladen van de batterij wordt ook beïnvloed door de temperatuur. De aanbevolen temperatuur voor het opladen van de batterij ligt tussen de 10 en 35 °C.

#### **Opmerking:**

U kunt de temperatuur van de batterij controleren in Lenovo Vantage.

Als u de levensduur van de batterij wilt maximaliseren, moet de lading worden teruggebracht naar 94% of lager voordat deze opnieuw kan worden opgeladen.

#### **Normale modus**

Normale modus is de meest basale oplaadmodus. In normale modus duurt het gewoonlijk 2 tot 4 uur voordat de batterij is opgeladen van 0% naar 100%.

#### **Modus Snel opladen**

Als u wilt dat de batterij sneller wordt opgeladen dan in normale modus, kunt u de batterijlaadmodus overschakelen naar de modus Snel opladen. In de volgende tabel ziet u hoeveel tijd er doorgaans nodig is om batterijen in de modus Snel opladen op te laden tot respectievelijk 80% en 100%.

| <b>Stand</b> | Benodigde tijd om van 0% naar 80% op te<br>laden | Benodigde tijd om van 0% naar 100% op te<br>laden |
|--------------|--------------------------------------------------|---------------------------------------------------|
| Snel opladen | Minder dan 1 uur                                 | Minder dan 2 uur                                  |

Tabel 5. Referentie laadtijd voor batterijen in modus Snel opladen

#### **Behoudmodus**

Als uw computer voortdurend op het stopcontact is aangesloten, kunt u overwegen om de batterijlaadmodus over te schakelen naar de Behoudmodus. In de Behoudmodus wordt de batterij niet volledig opgeladen. In plaats daarvan blijft de batterijlading tussen de 75% en 80%. Dat is goed voor het behoud van de batterij op de lange termijn.

**Opmerking:** Als u wilt dat de batterij volledig is opgeladen voordat u de computer meeneemt naar het werk, schakelt u de modus uit door van de Behoudmodus over te schakelen naar de normale modus of de modus Snel opladen.

#### **Laadoptimalisatie 's nachts**

Sommige mensen hebben een regelmatig patroon wat betreft computergebruik. Als hun werkdag eindigt, heeft de computer een bijna lege batterij. Ze sluiten hun computer 's nachts aan op netvoeding omdat de batterij de volgende ochtend volledig opgeladen moet zijn als ze de computer meenemen naar hun werk. Dit gebeurt elke dag op ongeveer hetzelfde moment. Als dit u bekend in de oren klinkt, overweeg dan om laadoptimalisatie 's nachts in te schakelen voor de batterij.

Laadoptimalisatie 's nachts heeft betrekking op het 's nachts opladen van de batterij, wanneer u gewoonlijk slaapt. Als deze functie is ingeschakeld, past de computer het oplaadgedrag regelmatig aan op basis van

wanneer u de computer 's avonds op netvoeding aansluit, en wanneer u hem 's ochtends loskoppelt. De batterij wordt 's nachts tot een bepaald bereik opgeladen en gedurende een langere periode binnen dat bereik gehouden, voordat hij verder tot 100% wordt opgeladen. Laadoptimalisatie 's nachts zorgt voor veilig opladen 's nachts, wat goed is voor het behoud van de batterij op de lange termijn.

**Opmerking:** Als laadoptimalisatie 's nachts is ingeschakeld, kan het zo zijn dat de batterij 's ochtends niet volledig is opgeladen als u uw routine aanpast en de computer veel eerder dan gebruikelijk loskoppelt.

Als de batterij van uw computer laadoptimalisatie 's nachts ondersteunt, kunt u deze inschakelen in Lenovo Vantage, Lenovo PC Manager of Lenovo Smart Engine.

#### **Volledige batterijcapaciteit herstellen**

Als uw computer voortdurend op een stopcontact is aangesloten en de batterij zelden leegloopt, wordt de batterij mogelijk niet volledig opgeladen, zelfs niet als de batterijmeter 100% lading aangeeft. U kunt de volledige oplaadcapaciteit van de batterij herstellen door deze te ontladen en opnieuw op te laden.

- Stap 1. Haal de stekker van de computer uit het stopcontact en gebruik deze totdat de batterij minder dan 20% is opgeladen.
- Stap 2. Steek de stekker vervolgens weer in het stopcontact en laad de batterij op tot 100%.

### <span id="page-25-0"></span>**Gedrag van de aan/uit-knop instellen**

Standaard wordt de computer in de slaapstand gezet als u op de aan/uit-knop drukt. U kunt echter het gedrag van de aan/uit-knop wijzigen in het Configuratiescherm van Windows.

- Stap 1. Voer Configuratiescherm in het Windows-zoekvak in en druk op Enter. Ga naar het Configuratiescherm en geef grote of kleine pictogrammen weer.
- Stap 2. Selecteer het energiebeheer en klik op gedrag van de aan/-knop bepalen.

#### <span id="page-25-1"></span>**Een energiebeheerschema**

Een energiebeheerschema is een verzameling van energiebesparende instellingen, die beschikbaar gemaakt werden door een besturingssysteem. Met een energiebeheerschema kan u stilstaande time-outs instellen voor verschillende hardwarecomponenten om een lagere energiestatus in te voeren. Het standaard energiebeheerschema en enkele van diens stilstaande time-out instellingen staan onderaan opgelijst voor computermodellen die vooraf met Windows geïnstalleerd werden.

De opgelijste instellingen zijn actief wanneer de computer verbonden is met een elektrische contactdoos. Wanneer uw computer een ingebouwd batterijpakket heeft, wordt een andere verzameling time-out instellingen opgesteld om van kracht te zijn zodra de computer werkt op batterijvermogen.

- Standaard energiebeheerschema: Gebalanceerd
- Beeldscherm uitzetten: na 5 minuten
- Computer in slaapstand zetten: na 5 minuten

**Opmerking:** Druk, om de computer uit slaapstand te halen, de vermogenstoets in of om het even welke toets op het toetsenbord.

#### **Een energiebeheerschema wijzigen of op maat maken**

Deze werking is van toepassing op computers met vooraf geïnstalleerde Windows.

- Stap 1. Voer energiebeheerschema in het Windows-zoekvak in en druk op Enter.
- Stap 2. Stel een energiebeheerschema volgens uw voorkeuren op.

# <span id="page-26-0"></span>**Werkstanden van het systeem**

Lenovo heeft vooraf ingestelde werkstanden waarin uw computer kan werken. De maximaal haalbare prestaties, het energieverbruik en de snelheidslimiet voor het koelvinblok verschillen per werkstand. Houd rekening met de volgende omstandigheden wanneer u van werkstand wilt wisselen.

- De omgeving waarin u uw computer gebruikt en
- De taken die op uw computer worden uitgevoerd

U kunt van werkstand wisselen in de vooraf geïnstalleerde app Lenovo Vantage of in Lenovo Smart Engine of Lenovo PC Manager. Als sneltoets kunt u ook de toetsencombinatie Fn + Q gebruiken. Voor de meeste Lenovo-computers zijn doorgaans drie werkstanden beschikbaar. In de volgende tabel vindt u de werkstanden en de aanbevolen omstandigheden voor elke werkstand.

**Opmerking:** De werkstanden die in de tabel worden vermeld, zijn omschrijvend en zijn mogelijk niet hetzelfde als de werkstanden die door de app worden weergegeven.

| Werkstand                     | Aanbevolen omstandigheden                                                                                     |
|-------------------------------|----------------------------------------------------------------------------------------------------|
| High Performance              | • De stekker van uw computer zit in het stopcontact.<br>• U wilt de beste prestaties en                       |
|                               | • Het maakt u niet uit of de ventilator een beetje geluid maakt.                                              |
| Automatisch<br>(gebalanceerd) | U bent van plan om gedurende een bepaalde tijd regelmatig tussen verschillende<br>computertaken te schakelen. |
| Energiebesparing (stil)       | • De computer werkt op batterijvoeding of<br>• U wilt dat de computer zo stil mogelijk is.                    |

Tabel 6. Werkstanden en hun aanbevolen gebruiksomstandigheden

**Opmerking:** In de automatische modus (gebalanceerd) schakelt de computer tussen de modus voor hoge prestaties en de energiebesparingsmodus (stil), afhankelijk van de taken die op de computer worden uitgevoerd.

### <span id="page-26-1"></span>**Aanpasbare vernieuwingsfrequentie van beeldscherm**

Uw ogen zien het misschien niet, maar de inhoud die op het computerscherm wordt weergegeven, wordt voortdurend vernieuwd. De vernieuwingsfrequentie van het beeldscherm geeft aan hoeveel keer per seconde de scherminhoud wordt vernieuwd. Dit wordt gemeten in hertz (Hz).

Een vernieuwingsfrequentie van 60 Hz is voldoende voor de meeste situaties en is energiezuinig. Bij het kijken van filmpjes of het spelen van games zorgt een hogere vernieuwingsfrequentie echter meestal voor een vloeiendere kijkervaring.

De beeldschermen van sommige Lenovo-computers ondersteunen dubbele vernieuwingsfrequenties. Voor zo'n computer kunt u het beeldscherm handmatig overschakelen naar de hogere of lagere vernieuwingsfrequentie. In Windows-besturingssystemen zijn de instellingen voor handmatig overschakelen meestal te vinden in **Instellingen** ➙ **Systeem** ➙ **Beeldscherm**. Als sneltoets kunt u ook de toetsencombinatie Fn + R gebruiken om de vernieuwingsfrequentie over te schakelen.

**Opmerking:** Niet alle beeldschermen ondersteunen dubbele vernieuwingsfrequenties. Als u geen instellingen kunt vinden om de vernieuwingsfrequentie te wijzigen, heeft het beeldscherm mogelijk een vaste vernieuwingsfrequentie of kan deze niet handmatig worden gewijzigd.

# <span id="page-27-0"></span>**Instellingen in de UEFI/BIOS Setup Utility wijzigen**

In dit gedeelte maakt u kennis met UEFI/BIOS en de bewerkingen die u in de bijbehorende Setup Utility kunt uitvoeren.

# <span id="page-27-1"></span>**Wat is de UEFI/BIOS Setup Utility**

UEFI/BIOS is het eerste programma dat wordt uitgevoerd wanneer een computer wordt opgestart. UEFI/ BIOS initialiseert hardwareonderdelen en laadt het besturingssysteem en andere programma's. Uw computer beschikt mogelijk over een Setup-programma (Setup Utility) waarmee u bepaalde UEFI/BIOSinstellingen kunt wijzigen.

# <span id="page-27-2"></span>**De UEFI/BIOS Setup Utility openen**

- Stap 1. Zet de computer aan of start opnieuw op.
- Stap 2. Wanneer het Lenovo-logo op het scherm verschijnt, drukt u herhaaldelijk op F2.

**Opmerking:** Voor computers waarop de Hotkey Mode is ingeschakeld, drukt u op Fn + F2.

# <span id="page-27-3"></span>**Opstartapparaten selecteren**

Normaal start de computer in een bootmanager geladen van een secundair opslagapparaat van de computer. Soms moet u uw computer opstarten in een programma of bootmanager geladen van een ander apparaat of netwerklocatie. Nadat de systeemfirmware alle apparaten initialiseert, kunt u op de onderbrekingstoets drukken om het bootmenu weer te geven en een gewenst opstartapparaat selecteren.

- Stap 1. Zet de computer aan of start opnieuw op.
- Stap 2. Druk op F12.
- Stap 3. Selecteer in het opstartapparaatmenu een opstartapparaat om de computer te starten.

U kunt een permanente wijziging doorvoeren in de opstartapparaten in de UEFI/BIOS Setup Utility. Selecteer het **Boot** menu; in de **EFI**-sectie, selecteer het opstartapparaat en verplaats het naar de top van de apparatenlijst. Bewaar de wijzigingen en verlaat de Setup Utility, zodat de wijziging van kracht gaat.

# <span id="page-27-4"></span>**Hotkey Mode wijzigen**

- Stap 1. Open de UEFI/BIOS Setup Utility.
- Stap 2. Selecteer **Configuration** ➙ **Hotkey Mode** en druk op Enter.
- Stap 3. Wijzig de instelling in **Disabled** of **Enabled**.
- Stap 4. Selecteer **Exit** ➙ **Exit Saving Changes**.

### <span id="page-27-5"></span>**Always On inschakelen of uitschakelen**

Voor sommige Lenovo-computers met Always-On-aansluitingen kan de functie Always On worden ingeschakeld of uitgeschakeld in de UEFI/BIOS Setup Utility.

- Stap 1. Open de UEFI/BIOS Setup Utility.
- Stap 2. Selecteer **Configuration** ➙ **Always On USB** en druk op Enter.
- Stap 3. Wijzig de instelling in **Disabled** of **Enabled**.
- Stap 4. Selecteer **Exit** ➙ **Exit Saving Changes**.

# <span id="page-28-0"></span>**Flip to Start inschakelen of uitschakelen**

Wanneer Flip to Start ingeschakeld is, kunt u de computer inschakelen door het scherm open te klappen.

- Stap 1. Open de UEFI/BIOS Setup Utility.
- Stap 2. Selecteer **Configuration**.
- Stap 3. Wijzig de instelling voor **Flip to Start**.

**Opmerking:** U kan ook Flip to Start instellen in Lenovo Vantage of Lenovo Smart Engine.

# <span id="page-28-1"></span>**Wachtwoorden in de UEFI/BIOS Setup Utility instellen**

In dit gedeelte maakt u kennis met de typen wachtwoorden die u in de UEFI (Unified Extensible Firmware Interface) of de BIOS (Basic Input/Output System) Setup Utility kunt instellen.

# <span id="page-28-2"></span>**Wachtwoordtypen**

U kunt diverse typen wachtwoorden instellen in de UEFI/BIOS Setup Utility.

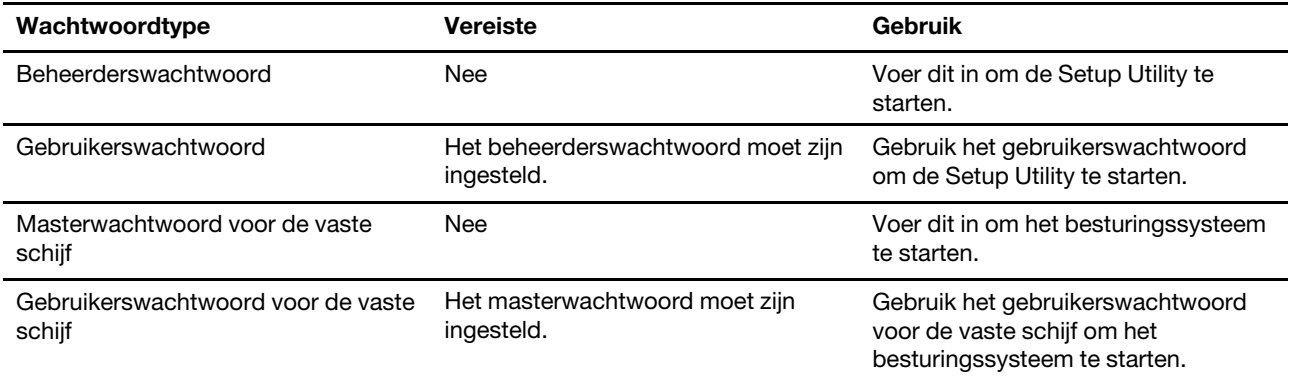

#### **Opmerkingen:**

- Alle wachtwoorden die in de Setup Utility worden ingesteld, mogen alleen alfanumerieke tekens bevatten.
- Als u de Setup Utility start met het gebruikerswachtwoord, kunt u slechts enkele instellingen wijzigen.

### <span id="page-28-3"></span>**Beheerderswachtwoord instellen**

Stel het beheerderswachtwoord in om onbevoegde toegang tot de UEFI/BIOS Setup Utility te voorkomen.

**Attentie:** Als u uw beheerderswachtwoord vergeet, kan een door Lenovo geautoriseerde servicemedewerker uw wachtwoord niet opnieuw instellen. U moet uw computer naar een door Lenovo geautoriseerde servicemedewerker brengen om de systeemplaat te laten vervangen. U moet hiervoor het bewijs van aankoop kunnen overleggen. Bovendien kunnen er kosten voor onderdelen en service in rekening worden gebracht.

- Stap 1. Open de UEFI/BIOS Setup Utility.
- Stap 2. Selecteer **Security → Set Administrator Password** en druk op Enter.
- Stap 3. Voer een wachtwoord in dat alleen letters en cijfers bevat en druk vervolgens op Enter.
- Stap 4. Voer het wachtwoord opnieuw in en druk op Enter.
- Stap 5. Selecteer **Exit** ➙ **Exit Saving Changes**.

De volgende keer dat u de computer opstart, moet u het beheerderswachtwoord invoeren om de Setup Utility te openen. Als **Power on Password** is ingeschakeld, moet u het beheerderswachtwoord of het gebruikerswachtwoord invoeren om de computer op te starten.

# <span id="page-29-0"></span>**Beheerderswachtwoord wijzigen of wissen**

Alleen de beheerder kan het beheerderswachtwoord wijzigen of wissen.

- Stap 1. Open de UEFI/BIOS Setup Utility met het beheerderswachtwoord.
- Stap 2. Selecteer Security → Set Administrator Password en druk op Enter.
- Stap 3. Voer het huidige wachtwoord in.
- Stap 4. Voer in het tekstvak **Enter New Password** het nieuwe wachtwoord in.
- Stap 5. Voer in het tekstvak **Confirm New Password** het nieuwe wachtwoord opnieuw in.

**Opmerking:** Als u het wachtwoord wilt verwijderen, drukt u op Enter in beide tekstvakken zonder iets in te voeren.

Stap 6. Selecteer **Exit** ➙ **Exit Saving Changes**.

Als u het beheerderswachtwoord verwijdert, wordt het gebruikerswachtwoord ook verwijderd.

#### <span id="page-29-1"></span>**Gebruikerswachtwoord instellen**

U moet het beheerderswachtwoord instellen voordat u het gebruikerswachtwoord kunt instellen.

De beheerder van de Setup Utility moet mogelijk een gebruikerswachtwoord instellen voor gebruik door anderen.

- Stap 1. Open de UEFI/BIOS Setup Utility met het beheerderswachtwoord.
- Stap 2. Selecteer **Security** ➙ **Set User Password** en druk op Enter.
- Stap 3. Voer een wachtwoord in dat alleen letters en cijfers bevat en druk vervolgens op Enter. Het gebruikerswachtwoord moet verschillen van het beheerderswachtwoord.
- Stap 4. Voer het wachtwoord opnieuw in en druk op Enter.
- Stap 5. Selecteer **Exit** ➙ **Exit Saving Changes**.

#### <span id="page-29-2"></span>**Systeemwachtwoord inschakelen**

Als het beheerderswachtwoord is ingesteld, kunt u het systeemwachtwoord inschakelen voor een nog betere beveiliging.

- Stap 1. Open de UEFI/BIOS Setup Utility.
- Stap 2. Selecteer **Security** ➙ **Power on Password** en druk op Enter.

**Opmerking:** Dit werkt alleen als er al een beheerderswachtwoord is ingesteld.

- Stap 3. Wijzig de instelling in **Enabled**.
- Stap 4. Selecteer **Exit** ➙ **Exit Saving Changes**.

Als een systeemwachtwoord is ingeschakeld, verschijnt er elke keer dat u de computer aanzet een prompt. U moet het beheerders- of gebruikerswachtwoord invoeren om de computer op te starten.

# <span id="page-30-0"></span>**Vaste-schijfwachtwoord instellen**

Met het programma Setup Utility kunt u een vaste-schijfwachtwoord instellen om onbevoegde toegang tot uw gegevens te voorkomen.

**Attentie:** Ga zorgvuldig te werk bij het instellen van de vaste-schijfwachtwoord. Als u het vasteschijfwachtwoord vergeet, kan een door Lenovo geautoriseerde servicemedewerker uw wachtwoord niet opnieuw instellen of kan deze uw gegevens op de vaste schijf niet herstellen. U moet uw computer naar een door Lenovo geautoriseerde servicemedewerker brengen om het vaste-schijfstation te laten vervangen. U moet hiervoor het bewijs van aankoop kunnen overleggen. Bovendien kunnen er kosten voor onderdelen en service in rekening worden gebracht.

- Stap 1. Open de UEFI/BIOS Setup Utility.
- Stap 2. Selecteer **Security → Set Hard Disk Password** en druk op Enter.

**Opmerking:** Als u de Setup Utility start met het gebruikerswachtwoord, kunt u het vasteschijfwachtwoord niet instellen.

Stap 3. Volg instructies op het scherm om zowel master- als gebruikerswachtwoorden in te stellen.

**Opmerking:** De master- en gebruikerswachtwoorden voor de vaste schijf moeten tegelijkertijd worden ingesteld.

Stap 4. Selecteer **Exit** ➙ **Exit Saving Changes**.

Als het vaste-schijfwachtwoord is ingesteld, moet u het juiste wachtwoord opgeven om het besturingssysteem starten.

# <span id="page-30-1"></span>**Vaste-schijfwachtwoord wijzigen of wissen**

- Stap 1. Open de UEFI/BIOS Setup Utility.
- Stap 2. Selecteer **Security**.
- Stap 3. Wijzig of wis het vaste-schijfwachtwoord.

Als u het masterwachtwoord wilt wijzigen of wissen, selecteert u **Change Master Password** en drukt u op Enter.

**Opmerking:** Als u het masterwachtwoord voor de vaste schijf wist, wordt ook het gebruikerswachtwoord voor de vaste schijf verwijderd.

Als u het gebruikerswachtwoord wilt wijzigen, selecteert u **Change User Password** en drukt u op Enter.

**Opmerking:** Het gebruikerswachtwoord voor de vaste schijf kan niet afzonderlijk worden verwijderd.

Stap 4. Selecteer **Exit** ➙ **Exit Saving Changes**.

# <span id="page-32-1"></span><span id="page-32-0"></span>**Hoofdstuk 4. Help en ondersteuning**

# **Veelgestelde vragen**

# <span id="page-32-2"></span>**Hoe partitioneer ik mijn opslagstation**

Raadpleeg [https://support.lenovo.com/solutions/ht503851.](https://support.lenovo.com/solutions/ht503851)

# <span id="page-32-3"></span>**Wat moet ik doen als mijn computer niet meer reageert**

Houd de aan/uit-knop ingedrukt totdat de computer is uitgeschakeld. Start de computer vervolgens opnieuw op.

# <span id="page-32-4"></span>**Wat moet ik doen als ik vloeistof op de computer mors**

1. Koppel de netvoedingsadapter voorzichtig los en schakel de computer onmiddellijk uit. Hoe sneller de stroomtoevoer naar de computer wordt onderbroken, des te kleiner de kans op kortsluitingen met de daaruit resulterende schade.

**Attentie:** Hoewel u door onmiddellijk uitschakelen van de computer gegevens kunt verliezen, kan het niet uitschakelen van de computer uiteindelijk onherstelbare schade aan de computer zelf aanrichten.

2. Wacht totdat alle vloeistof is verdampt voordat u de computer weer aanzet.

#### **WAARSCHUWING:**

**Probeer de vloeistof niet weg te laten lopen door de computer ondersteboven te houden. Als uw computer is uitgerust met afvoergaten aan de onderkant van het toetsenbord, wordt de vloeistof afgevoerd via de gaten.**

### <span id="page-32-5"></span>**Waar kan ik de meest recente stuurprogramma's en UEFI/BIOS downloaden**

- Lenovo Vantage of Lenovo PC Manager
- Ondersteuningswebsite van Lenovo op<https://support.lenovo.com>

# <span id="page-32-6"></span>**Waarom verandert de helderheid van mijn scherm voortdurend**

Mogelijk is uw computer uitgerust met een omgevingslichtsensor en is de functie voor adaptieve helderheid ingeschakeld. De lichtsensor kan de intensiteit van het licht in uw omgeving detecteren. Met behulp van gegevens van de sensor kan het besturingssysteem de helderheid van het scherm dynamisch aanpassen.

De functie voor adaptieve helderheid van het besturingssysteem kan worden uitgeschakeld. In Windowsbesturingssystemen zijn de instellingen voor adaptieve helderheid meestal te vinden in **Instellingen** ➙ **Systeem** ➙ **Beeldscherm**.

# <span id="page-32-7"></span>**Waarom start mijn computer automatisch op als ik de beeldschermklep open**

Mogelijk is Flip to Start op uw computer ingeschakeld. Veel Lenovo-notebookcomputers bevatten een sensor die kan detecteren met welke hoek de beeldschermklep wordt geopend. Wanneer u de beeldschermklep opent, kan de sensor dit detecteren. Als Flip to Start is ingeschakeld, reageert de computer door automatisch op te starten.

Als u deze functie niet prettig vindt, kunt u deze uitschakelen. Flip to Start kan worden in- en uitgeschakeld in:

- Lenovo Vantage, Lenovo PC Manager of Lenovo Smart Engine
- <span id="page-33-0"></span>• Firmware Setup Utility

# **Zelfhulpbronnen**

Gebruik de zelfhulpbronnen voor meer informatie over de computer en het oplossen van problemen.

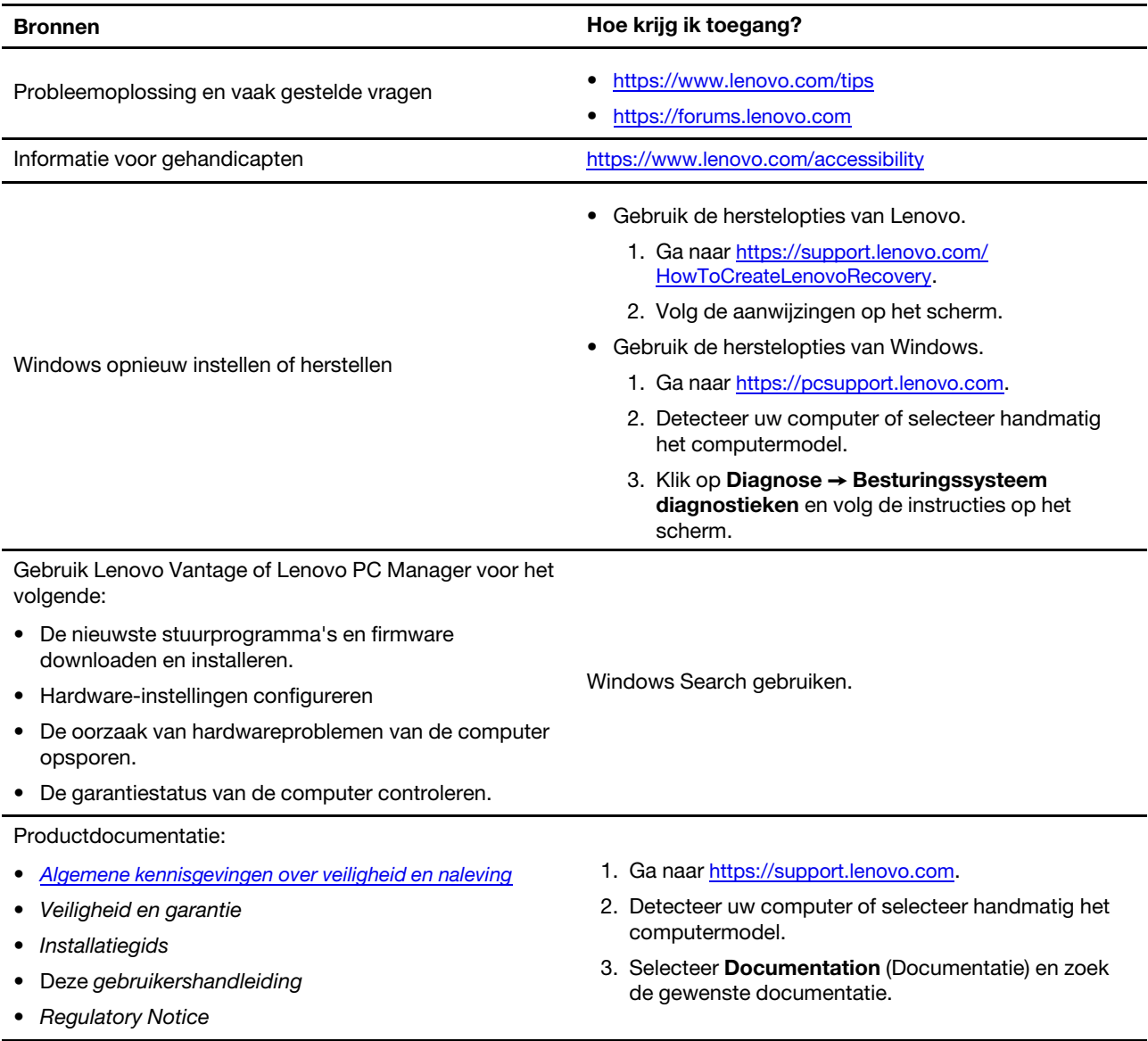

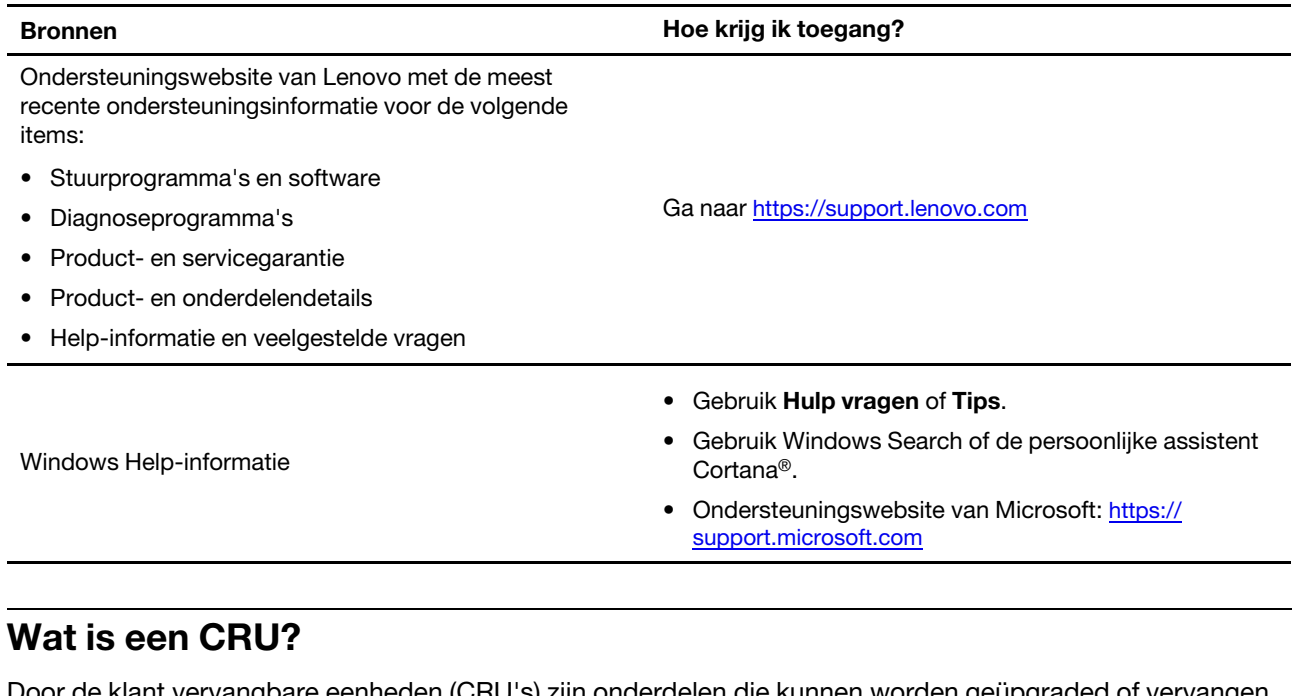

<span id="page-34-0"></span>Door de klant vervangbare eenheden (CRU's) zijn onderdelen die kunnen worden geüpgraded of vervangen door de klant. Een Lenovo-computer kan de volgende soorten CRU's bevatten:

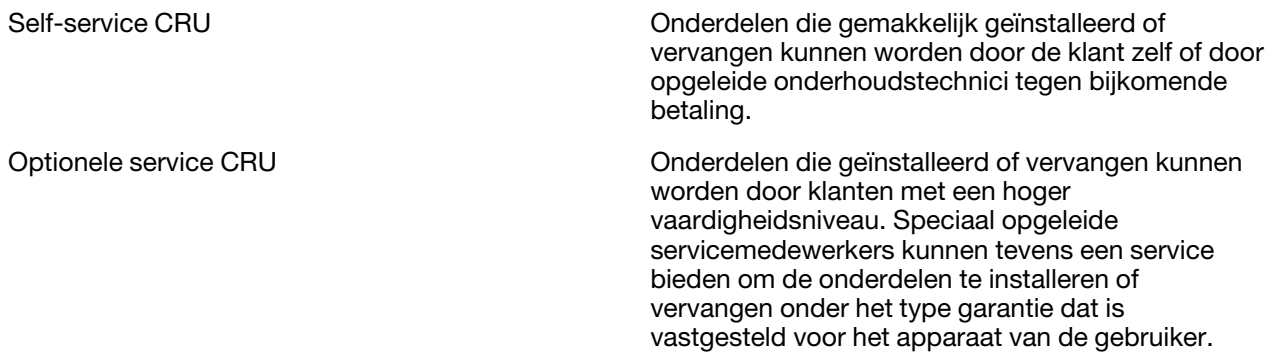

Als u van plan bent een CRU te installeren, zal Lenovo de CRU naar u sturen. Mogelijk moet u het defecte onderdeel retourneren dat door de CRU wordt vervangen. Wanneer terugsturen vereist is: (1) zitten er retourinstructies, een vooraf betaald retouretiket en een doos inbegrepen bij het vervangings CRU; en (2) wordt het vervangings CRU u misschien in rekening gebracht, als Lenovo het defecte CRU niet binnen dertig (30) dagen krijgt nadat u het vervangings CRU hebt gekregen. Voor volledige details zie Lenovo Beperkte Garantie op [https://www.lenovo.com/warranty/llw\\_02](https://www.lenovo.com/warranty/llw_02).

# <span id="page-34-1"></span>**CRU's voor uw productmodel**

In onderstaande tabel staan de CRU's en soorten CRU's die gedefinieerd zijn voor uw productmodel.

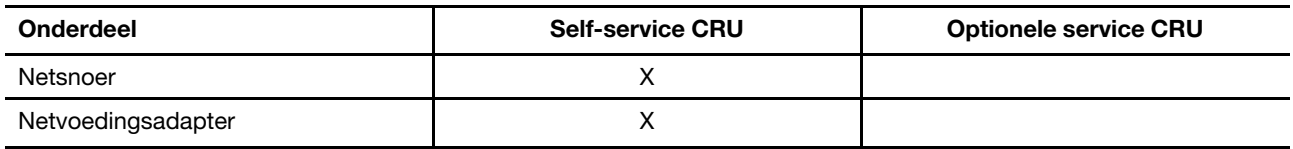

**Opmerkingen:** 

- De instructies voor de vervanging van CRU's worden verstrekt in een of meer van de volgende publicaties en zijn te allen tijde op verzoek beschikbaar bij Lenovo.
	- het product Gebruikershandleiding

de geprinte informatie die bij het product zit

• Vervanging van onderdelen die hierboven niet worden vermeld, inclusief de ingebouwde oplaadbare batterij, moet worden uitgevoerd door een reparatiebedrijf dat door Lenovo is geautoriseerd of technicus. Ga naar<https://support.lenovo.com/partnerlocation> voor meer informatie.

### <span id="page-35-0"></span>**Lenovo bellen**

Als u hebt geprobeerd het probleem zelf op te lossen en nog steeds hulp nodig hebt, kunt u het Klantsupportcentrum van Lenovo bellen.

### <span id="page-35-1"></span>**Voordat u contact opneemt met Lenovo**

Noteer productgegevens en details van het probleem voordat u contact opneemt met Lenovo.

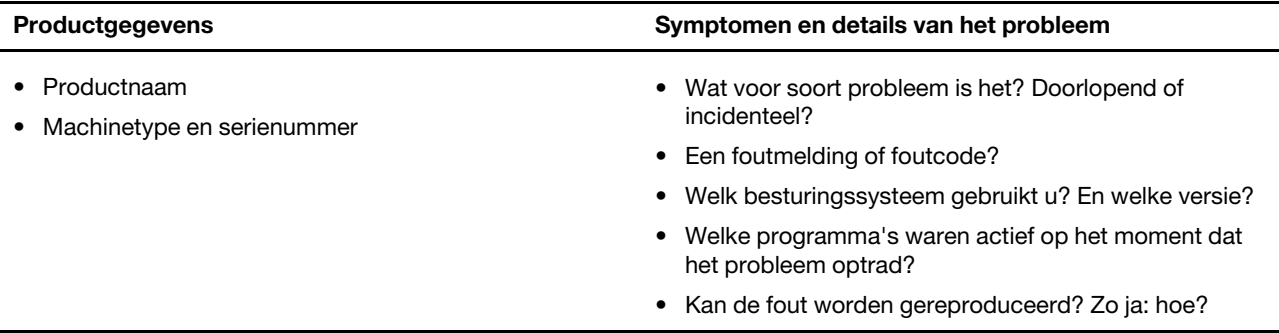

**Opmerking:** De productnaam en het serienummer zijn meestal te vinden aan de onderkant van de computer: u vindt ze afgedrukt op een label of geëtst op de afdekplaat.

### <span id="page-35-2"></span>**Klantsupportcentrum van Lenovo**

Tijdens de garantieperiode kunt u het Klantsupportcentrum van Lenovo bellen voor hulp.

#### **Telefoonnummers**

Ga voor een lijst van de telefoonnummers van de ondersteuning van Lenovo voor uw land of regio naar [https://pcsupport.lenovo.com/supportphonelist.](https://pcsupport.lenovo.com/supportphonelist)

**Opmerking:** Telefoonnummers kunnen zonder voorafgaande kennisgeving worden gewijzigd. Als het nummer voor uw land of regio ontbreekt, neemt u contact op met uw Lenovo-wederverkoper of met uw Lenovo-vertegenwoordiger.

#### **De services zijn tijdens de garantieperiode beschikbaar**

- Probleembepaling: Speciaal opgeleid personeel staat tot uw beschikking om u te helpen vast te stellen of er sprake is van een hardwareprobleem en zo ja, wat er gedaan moet worden.
- Reparatie van Lenovo-hardware: Als er is vastgesteld dat het probleem een hardwareprobleem is van een Lenovo-product dat onder de garantie valt, staat ons personeel klaar om u te helpen met reparatie of onderhoud.
- Wijzigingen in het ontwerp: Een enkele keer komt het voor dat er, na de verkoop, wijzigingen in een product moeten worden aangebracht. Lenovo of uw Lenovo-dealer zal dergelijke technische wijzigingen meestal in uw hardware aanbrengen.

#### **Services niet gedekt**

- Vervanging of gebruik van onderdelen die niet zijn gefabriceerd door Lenovo of van onderdelen zonder garantie
- Opsporing van de oorzaak van softwareproblemen
- De configuratie van UEFI/BIOS in het kader van een installatie of upgrade
- Wijzigingen, aanpassingen of upgrades van stuurprogramma's
- Installatie en onderhoud van netwerkbesturingssystemen
- Installatie en onderhoud van softwareprogramma's

Voor de voorwaarden en bepalingen van de Lenovo Beperkte Garantie die op uw Lenovo hardwareproduct van toepassing zijn, raadpleegt u 'Informatie over de garantie' in de publicatie Veiligheid en garantie die bij uw Lenovo hardwareproduct is geleverd.

### <span id="page-36-0"></span>**Aanvullende services aanschaffen**

Zowel tijdens als na de garantieperiode kunt u extra services aanschaffen van Lenovo op [https://pcsupport.lenovo.com/warrantyupgrade.](https://pcsupport.lenovo.com/warrantyupgrade)

De beschikbaarheid van deze services en de namen ervan verschillen per land of regio.

# <span id="page-38-0"></span>**Bijlage A. Functiebeschrijvingen voor Lenovo-sneltoetsen**

Sneltoetsfuncties worden aangegeven met de pictogrammen die op de toets staan. In de volgende tabel worden de functies van alle Lenovo-sneltoetsen beschreven. Het toetsenbord van uw Lenovo-computer ondersteunt mogelijk slechts een deel van de genoemde sneltoetsen.

| Sneltoetspictogram      | <b>Beschrijving van functie</b>                                                                |
|-------------------------|------------------------------------------------------------------------------------------------|
| A                       | Hlermee wordt het geluid gedempt of het dempen opgeheven.                                      |
| <b><d+< b=""></d+<></b> | Hiermee wordt het volume verhoogd.                                                             |
| ৰ−                      | Hiermee wordt het volume verlaagd.                                                             |
| $\times$                | Hiermee wordt de microfoon in- of uitgeschakeld.                                               |
| $\alpha$ +              | Hiermee verhoogt u de helderheid van het scherm.                                               |
| $\alpha-$               | Hiermee verlaagt u de helderheid van het scherm.                                               |
| 四回                      | Hiermee worden beeldschermapparaten geselecteerd en ingesteld.                                 |
| ⊁                       | Hiermee wordt de vliegtuigstand in- of uitgeschakeld. (Windows-<br>besturingssystemen)         |
| ≴ਾ                      | Hiermee wordt het snelstartscherm van Lenovo Smart Key weergegeven.                            |
| 囝                       | Hiermee wordt het touchpad in- of uitgeschakeld.                                               |
| coo                     | Hiermee worden alle geopende apps weergegeven als miniaturen. (Windows-<br>besturingssystemen) |
| 目                       | Hiermee wordt de rekenmachine-app geopend. (Windows-besturingssystemen)                        |
| ্যু                     | Hiermee wordt het Knipprogramma geopend. (Windows-besturingssystemen)                          |
| ٥                       | Hiermee wordt de instellingen-app geopend. (Windows-besturingssystemen)                        |
| 凸                       | Hiermee vergrendelt u het scherm. (Windows-besturingssystemen)                                 |
| 圓                       | Hiermee wordt de klembordgeschiedenis geopend. (Windows-<br>besturingssystemen)                |
| $\mathbf{\mathcal{C}}$  | Hiermee wordt de computer in de slaapstand gezet.                                              |
| 囗                       | Hiermee wordt het snelmenu van de huidige actieve app geopend.                                 |
| œέ                      | Hiermee wordt een bijbehorende spraakapp, spraakservice of Microsoft Cortana<br>geopend.       |
| 业                       | Hiermee wordt de achtergrondverlichting van het toetsenbord aangepast.                         |
| きんす                     | Hiermee wordt de helderheid van de achtergrondverlichting van het toetsenbord<br>verhoogd.     |
| 业业                      | Hiermee wordt de helderheid van de achtergrondverlichting van het toetsenbord<br>verlaagd.     |
| ዔ                       | Hiermee wordt een binnenkomende oproep in Microsoft Teams beantwoord.                          |
| ⌒                       | Hiermee wordt een binnenkomende oproep in Microsoft Teams geweigerd.                           |

Tabel 7. Sneltoetspictogrammen en aangeduide functies

Tabel 7. Sneltoetspictogrammen en aangeduide functies (vervolg)

| Sneltoetspictogram        | <b>Beschrijving van functie</b>                                                        |
|---------------------------|----------------------------------------------------------------------------------------|
| ⊙                         | Hiermee worden Lenovo-ondersteuningsbronnen geopend.                                   |
| $\blacktriangleright$ /II | Hiermee wordt het afspelen van audio of video gestart/onderbroken.                     |
|                           | Hiermee wordt het afspelen van audio of video gestopt.                                 |
| 144                       | Hiermee wordt de vorige audio of video in de afspeellijst afgespeeld.                  |
| $\blacktriangleright$     | Hiermee wordt de volgende audio of video in de afspeellijst afgespeeld.                |
| $\Omega$                  | Hiermee wordt de actieve werkstand van de computer overgeschakeld.                     |
| $\mathbb{F}_2$            | Hiermee wordt de achtergrond vervaagd tijdens videobellen.                             |
| -4                        | Hiermee wordt de actieve audiomodus van de computer overgeschakeld.                    |
| $\bullet$                 | Hiermee wordt de nachtlampmodus in- of uitgeschakeld. (Windows-<br>besturingssystemen) |

**Opmerking:** Sneltoetsfuncties veranderen mogelijk als de bijbehorende app of het Windowsbesturingssysteem wordt bijgewerkt.

# <span id="page-40-0"></span>**Bijlage B. Kennisgevingen en handelsmerken**

#### **Kennisgevingen**

Mogelijk brengt Lenovo de in dit document genoemde producten, diensten of voorzieningen niet uit in alle landen. Neem contact op met uw plaatselijke Lenovo-vertegenwoordiger voor informatie over de producten en diensten die in uw regio beschikbaar zijn. Verwijzing in deze publicatie naar producten of diensten van Lenovo houdt niet in dat uitsluitend Lenovo-producten of -diensten gebruikt kunnen worden. Functioneel gelijkwaardige producten of diensten kunnen in plaats daarvan worden gebruikt, mits dergelijke producten of diensten geen inbreuk maken op intellectuele eigendomsrechten of andere rechten van Lenovo. De gebruiker is verantwoordelijk voor de samenwerking van Lenovo-producten of -diensten met producten of diensten van anderen.

Mogelijk heeft Lenovo octrooien of octrooi-aanvragen met betrekking tot bepaalde in deze publicatie genoemde producten. De levering van dit document geeft u geen recht op een licentie voor deze octrooien. Vragen over licenties kunt u richten aan: Lenovo (United States), Inc. 8001 Development Drive Morrisville, NC 27560 U.S.A. Attention: Lenovo Director of Licensing

LENOVO LEVERT DEZE PUBLICATIE OP 'AS IS'-BASIS, ZONDER ENIGE GARANTIE, UITDRUKKELIJK NOCH STILZWIJGEND, MET INBEGRIP VAN, MAAR NIET BEPERKT TOT, DE GARANTIES OF VOORWAARDEN VAN VOORGENOMEN GEBRUIK, VERHANDELBAARHEID OF GESCHIKTHEID VOOR EEN BEPAALD DOEL. In sommige rechtsgebieden is het uitsluiten van stilzwijgende garanties niet toegestaan, zodat bovenstaande uitsluiting mogelijk niet op u van toepassing is.

De informatie in deze publicatie wordt periodiek gewijzigd. Deze wijzigingen worden in nieuwe uitgaven van de publicatie opgenomen. Om betere service te kunnen bieden, behoudt Lenovo zich het recht voor om op elk moment en zonder voorafgaande kennisgeving producten te verbeteren en/of de producten en softwareprogramma's te wijzigen die worden beschreven in de handleidingen die bij uw computer worden geleverd of om wijzigingen in de inhoud van de handleiding aan te brengen.

De software-interface, functies en hardwareconfiguratie die worden beschreven in de handleidingen die bij uw computer worden geleverd, komen mogelijk niet exact overeen met de werkelijke configuratie van de computer die u aanschaft. Raadpleeg voor de configuratie van het product het verwante contract (indien aanwezig) of de paklijst bij het product of neem contact op met de distributeur voor de productverkoop. Lenovo behoudt zich het recht voor om door u verstrekte informatie te gebruiken of te distribueren op iedere manier die zij relevant acht, zonder dat dit enige verplichting jegens u schept.

De producten die in dit document worden beschreven, zijn niet bedoeld voor gebruik bij implantaties of andere levensondersteunende toepassingen waarbij storingen kunnen leiden tot letsel of overlijden. De informatie in dit document heeft geen invloed op Lenovo-productspecificatie of garantie. Niets in dit document zal worden opgevat als een uitdrukkelijke of stilzwijgende licentie of vrijwaring onder de intellectuele-eigendomsrechten van Lenovo of derden. Alle informatie in dit document is afkomstig van specifieke omgevingen en wordt hier uitsluitend ter illustratie afgebeeld. In andere gebruiksomgevingen kan het resultaat anders zijn.

Lenovo behoudt zich het recht voor om door u verstrekte informatie te gebruiken of te distribueren op iedere manier die zij relevant acht, zonder dat dit enige verplichting jegens u schept.

Verwijzingen in deze publicatie naar andere dan Lenovo-websites zijn uitsluitend opgenomen ter volledigheid en gelden op geen enkele wijze als aanbeveling voor die websites. Het materiaal op dergelijke websites maakt geen deel uit van het materiaal voor dit Lenovo-product. Gebruik van dergelijke websites is geheel voor eigen risico.

Alle snelheids- en prestatiegegevens in dit document zijn verkregen in een gecontroleerde omgeving. De resultaten dat in andere gebruiksomgevingen wordt verkregen, kunnen hiervan derhalve afwijken. Bepaalde metingen zijn mogelijkerwijs uitgevoerd op systemen die nog in ontwikkeling waren en er wordt geen garantie gegeven dat deze metingen op algemeen verkrijgbare machines gelijk zouden zijn. Bovendien zijn bepaalde meetresultaten verkregen door middel van extrapolatie. Werkelijke resultaten kunnen afwijken. Gebruikers van dit document dienen de gegevens te controleren die specifiek op hun omgeving van toepassing zijn.

Dit document is auteursrechtelijk beschermd door Lenovo en wordt niet gedekt door enige opensourcelicentie, met inbegrip van enige Linux-overeenkomst(en) die bij de software voor dit product is/zijn geleverd. Lenovo kan dit document zonder aankondiging bijwerken.

Neem voor de meest recente informatie, vragen of opmerkingen contact op met Lenovo of bezoek de website van Lenovo:

#### <https://support.lenovo.com>

#### **Handelsmerken**

Lenovo, het Lenovo-logo en Yoga zijn handelsmerken van Lenovo. Thunderbolt is een handelsmerk van Intel Corporation of haar dochterondernemingen. Microsoft, Windows, Windows Hello, OneDrive, Outlook, Skype, Office 365, Direct3D en Cortana zijn handelsmerken van de Microsoft-bedrijvengroep. DisplayPort is een handelsmerk van de Video Electronics Standards Association. De begrippen HDMI, HDMI High-Definition Multimedia Interface en het HDMI-logo zijn handelsmerken of geregistreerde handelsmerken van HDMI Licensing Administrator, Inc. in de Verenigde Staten en andere landen. Wi-Fi is een geregistreerd handelsmerk van Wi-Fi Alliance. USB Type-C en USB4 zijn gedeponeerde handelsmerken van USB Implementers Forum. Alle andere handelsmerken zijn eigendom van de betreffende eigenaren.